**MELSOFT** 

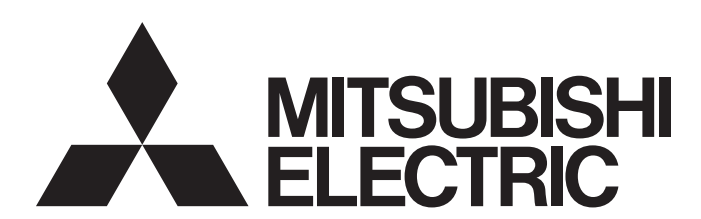

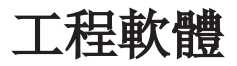

## CPU模組記錄設定工具 Version 1 操作手冊(MELSEC iQ-R系列篇)

-SW1DNN-LLUTL

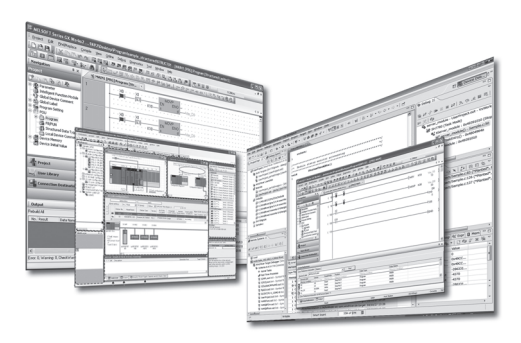

### <span id="page-2-0"></span>安全注意事項

(使用之前請務必閱讀)

使用本產品之前,應仔細閱讀本手冊,同時在充分注意安全的前提下正確操作。若以製造商未指定的方法來使用設備,設備所 具有的保護裝置則有可能受損。

本手冊中記載的注意事項僅與本產品相關。關於可程式控制器系統方面的安全注意事項,請參照所使用模組的用戶手冊及 MELSEC iQ-R 模組組態手冊。

在"安全注意事項"中,安全注意事項被分為" $\bigwedge^\bullet$ 警告"和" $\bigwedge^\bullet$ 注意"兩個等級。

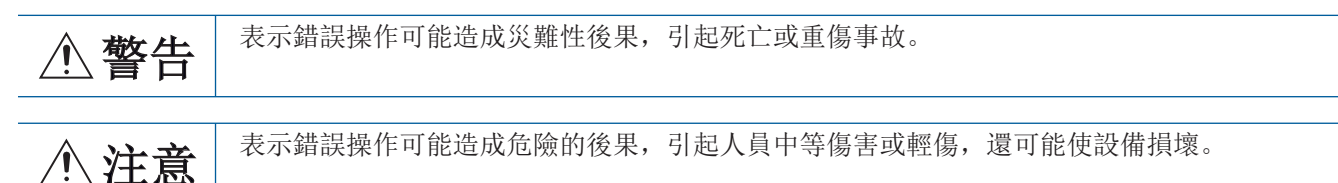

此外,根據情況不同,即使" $\bigwedge$ 注意"這一級別的事項也有可能引發嚴重後果。 兩級注意事項記載的都是重要內容,請務必遵照執行。 請妥善保管本手冊以備需要時閱讀,並將本手冊交給最終用戶。

### [網路安全注意事項]

### 警告

● 為了保證可程式控制器及系統的網路安全(可用性、完整性、機密性),對於來自於網路的外部設備的 非法訪問、阻斷服務攻擊(DoS攻擊)、電腦病毒及其他網路攻擊,應採取設置防火牆及虛擬私人網路 (VPN)、在電腦上安裝防病毒軟體等的對策。

### <span id="page-3-0"></span>關於產品的應用

- (1) 使用三菱電機可程式控制器時,請符合以下條件: 即使可程式控制器出現問題或故障時,也不會導致重大事故。並且在設備外部以系統性規劃,當發生問題或故障時的 備份或失效安全防護功能。
- (2) 三菱電機可程式控制器是以一般工業等用途為對象, 設計和製造的泛用產品。

因此,三菱電機可程式控制器不適用於以下設備、系統的特殊用途上。如果用於以下特殊用途時,對於三菱電機可程 式控制器的品質、性能、安全等所有相關責任(包括,但不限定於債務未履行責任、瑕疵擔保責任、品質保證責任、 違法行為責任、製造物責任), 三菱電機將不負責。

- 各電力公司的核能發電廠以及其他發電廠等, 對公眾有較大影響的用途。
- 各鐵路公司及公家機關等, 對於三菱電機有特別的品質保證體制之架構要求的用途。
- 航空宇宙、醫療、鐵路、然料装置、乘載移動設備、載人運輸裝置、娛樂設備、安全設備等, 預測對性命、 人身、財產有較大影響的用途。

但是, 即使是上述對象, 只要有具體的限定用途, 沒有特殊的品質(超出一般規格的品質等) 要求之條件下, 經過三 菱電機的判斷依然可以使用三菱電機可程式控制器,詳細情形請洽詢當地三菱電機代表窗口。

(3) 由於阻斷服務攻擊(DoS攻擊)、非法訪問、電腦病毒及其他網路攻擊而發生的系統方面的各種問題, 三菱電機概不 負責。

<span id="page-4-0"></span>前言

非常感謝您購買工程軟體MELSOFT系列產品。

本手冊為讓使用者了解CPU模組記錄設定工具的手冊。

在使用前應熟讀本手冊,在充分了解CPU模組記錄設定工具的功能·性能的基礎上正確使用本產品。

此外,根據所使用的作業系統與作業系統版本,功能表名與操作步驟可能不同。閱讀本手冊時,應根據需要,按實際使用的作 業系統與作業系統版本進行操作。

## 目錄

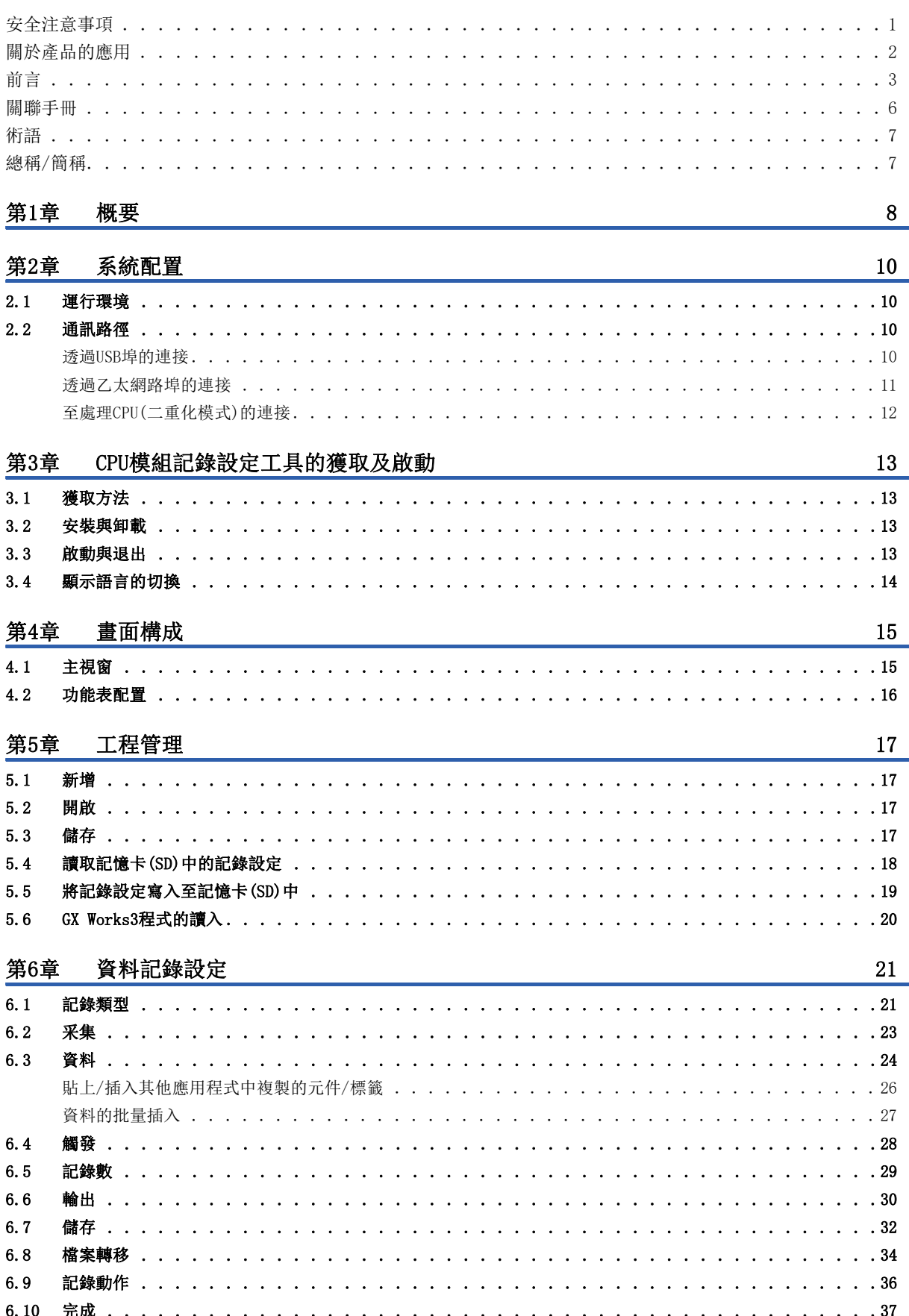

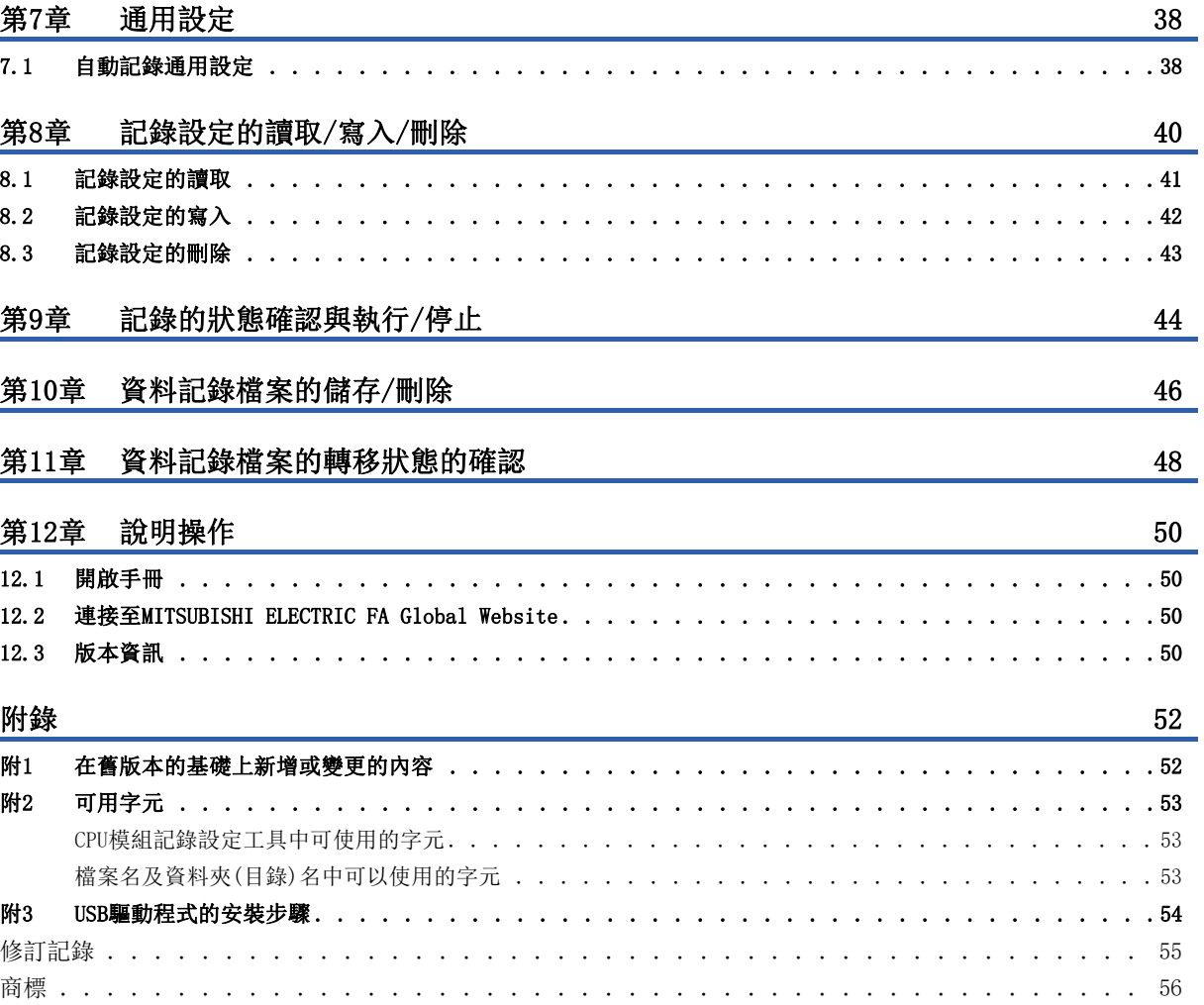

### <span id="page-7-1"></span><span id="page-7-0"></span>關聯手冊

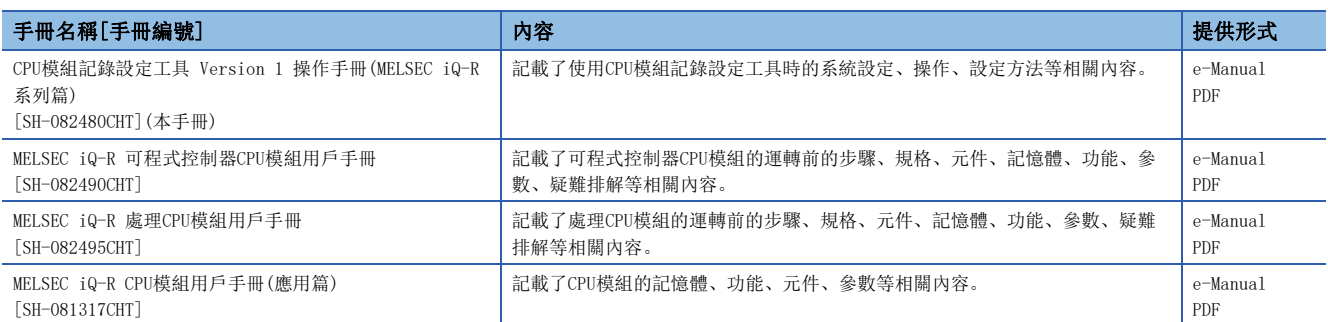

使用安全CPU時,請參閱以下手冊。

MELSEC iQ-R CPU模組用戶手冊(應用篇)

#### 要點 ?-

e-Manual是指可透過使用專用工具瀏覽的三菱電機FA電子書籍手冊。

e-Manual有如下特點。

- 可從多本手冊同時搜尋需要的資訊(跨手冊搜尋)
- 可從手冊內的連結參閱其他手冊
- 可從產品插圖的各部分瀏覽想要了解的硬體規格
- 可將頻繁瀏覽的資訊登錄到收藏夾
- 可將樣本程式複製到工程工具中

<span id="page-8-0"></span>除特別注明的情況外,本手冊中使用下列術語進行說明。

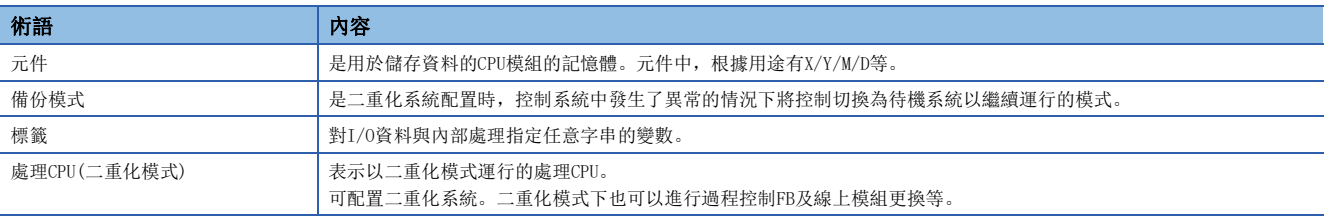

### <span id="page-8-1"></span>總稱/簡稱

在本手冊中,除非特別指明,將使用下述總稱/簡稱進行說明。

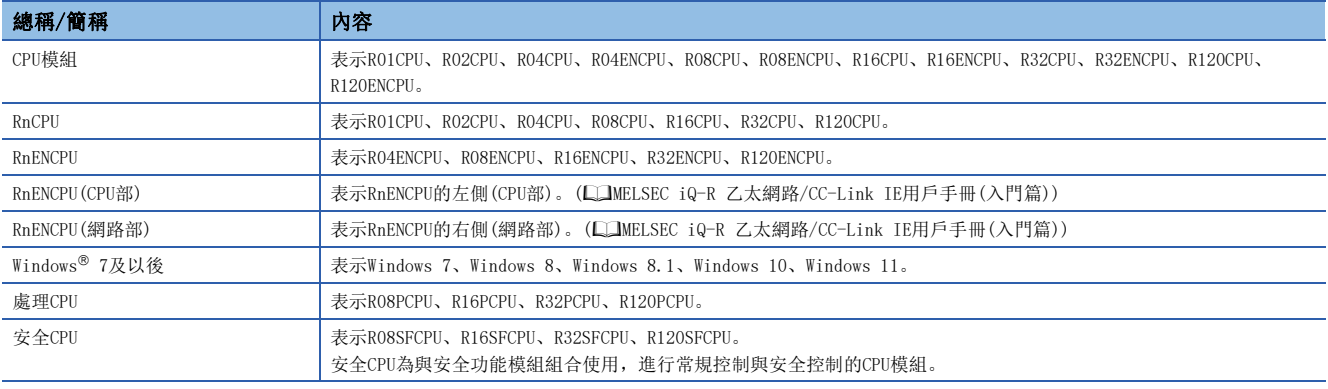

# <span id="page-9-0"></span>1 概要

CPU模組記錄設定工具為用於使用CPU模組的資料記錄功能的工具。

- 根據精靈格式的畫面,設定記錄類型、采集間隔、采集條件、對象資料等資料記錄設定。 要將資料記錄檔案轉移至FTP伺服器時,也透過資料記錄設定進行設定。(LF [21頁 資料記錄設定\)](#page-22-2)
- 要自動開始資料記錄時設定自動記錄通用設定。(2[38頁 自動記錄通用設定](#page-39-2))
- 可開始或停止資料記錄、取得或刪除所采集的資料記錄檔案。

本手冊記載了使用MELSEC iQ-R系列時的CPU模組記錄設定工具的使用方法。

關於CPU模組記錄設定工具的功能表構成,請參閱以下內容。

[16頁 功能表配置](#page-17-1)

# <span id="page-11-0"></span>2 系統配置

本章對CPU模組記錄設定工具的運行環境與通訊路徑進行説明。

## <span id="page-11-1"></span>2.1 運行環境

關於CPU模組記錄設定工具的運行環境,請參閱安裝資料夾中儲存的下述手冊。 CPU Module Logging Configuration Tool/GX LogViewer Installation Instructions(BCN-P5999-0506) 以上手冊儲存在儲存有安裝程式的資料夾内的"Manual"資料夾中。

### <span id="page-11-2"></span>2.2 通訊路徑

CPU模組與電腦的連接方法有以下幾種。(L<sup>=</sup> [40頁 連接目標指定\)](#page-41-1)

### <span id="page-11-3"></span>透過USB埠的連接

使用USB電纜連接。可使用的USB電纜如下所示。

- USB電纜(USB A型-USB miniB型)
- USB電纜(USB B型––USB miniB型)

#### 限制事項(ク

1次可連接的CPU模組僅為1個。在以下配置中不能連接。 • 從配備了多個USB埠的電腦至多個CPU模組的連接

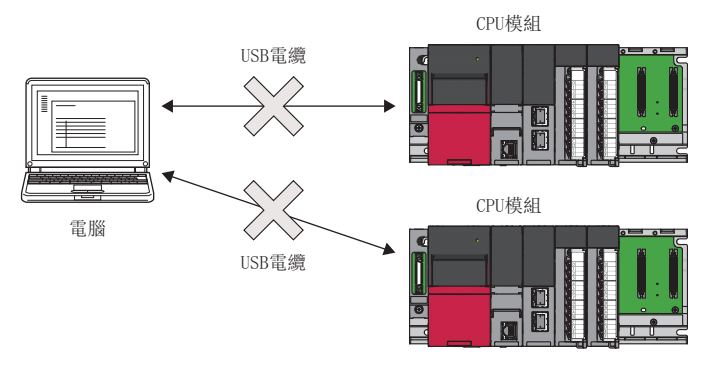

• 透過USB集線器至多個CPU模組的連接

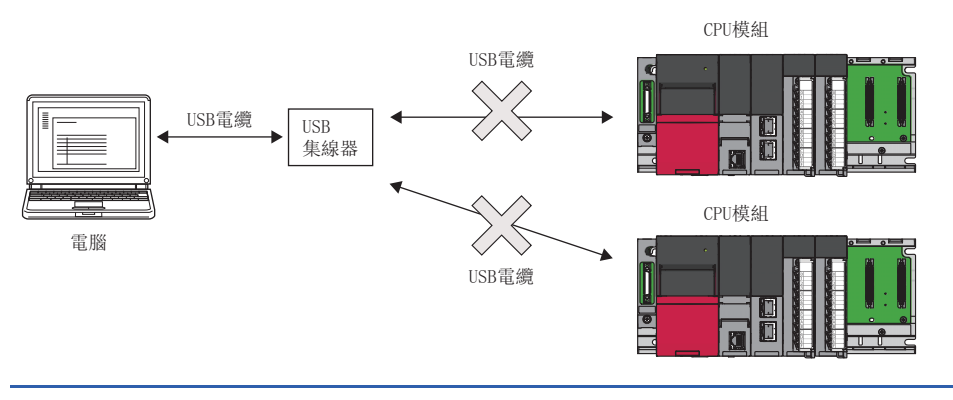

### <span id="page-12-0"></span>透過乙太網路埠的連接

• 經由集線器的連接

在本地網路, 經由集線器連接。\*1此外, 需要指定CPU模組的IP位址。並且, 電腦的網路設定應設定為與CPU模組的網路位址相 同。

\*1 CPU模組為RnENCPU的情況下,應使用RnENCPU(CPU部)的乙太網路埠連接。不能透過RnENCPU(網路部)的乙太網路埠連接。

#### 限制事項 $( ^{\prime\prime}$

可以進行僅LAN連接的連接。不能經由互聯網進行連接。

• 直接連接

可以不使用集線器,而透過乙太網路電纜(交叉電纜)以1對1的方式直接連接。\*<sup>2</sup>此外,無需指定CPU模組的IP位址。(使用廣播 進行通訊。)

\*2 CPU模組為RnENCPU的情況下,應使用RnENCPU(CPU部)的乙太網路埠連接。不能透過RnENCPU(網路部)的乙太網路埠連接。

#### 連接乙太網路時的注意事項

- 請勿連接到LAN線路上進行直接連接。否則會增加線路負荷,影響其他裝置的通訊。
- 經由集線器,將CPU模組與電腦以1對1方式連接的情況下,請勿進行直接連接的設定。
- 符合以下條件的情況下,可能無法透過直接連接進行通訊。無法通訊的情況下,應重新審核CPU模組及電腦的設定。

#### 例

對於CPU模組側IP位址的各個位元,對應於電腦側子網路遮罩的0部分的位元全部為ON或OFF時 CPU模組側IP位址:64.64.255.255 電腦側IP位址:64.64.1.1 電腦側子網路遮罩:255.255.0.0

#### 例

CPU模組側IP位址的各位元中,對應於電腦側IP位址的各分類的主機位址的位元全部為ON或OFF時\*1\*2 CPU模組側IP位址:64.64.255.255 電腦側IP位址:192.168.0.1

電腦側子網路遮罩:255.255.0.0

- \*1 各類別的IP位址如下所示。
	- $\cdot$  類別A: 0. x. x.  $x \sim 127$ . x. x. x
	- · 類別B: 128.x.x.x∼191.x.x.x
	- · 類別C: 192.x.x.x~223.x.x.x
- \*2 各類別的主機位址為以下0部分。
	- 類別A:255.0.0.0
	- 類別B:255.255.0.0
	- · 類別C: 255.255.255.0

 $|\n|$ 

正在透過DHCP自動取得CPU模組側IP位址時

- Windows防火墻的設定有效時,應設定為無效。
- 在如下所示的多個IP位址同時有效配置中,請勿進行直接連接的設定。
- 對具有多個乙太網路埠(網路裝置)的電腦各自分配了IP位址的情況下
- 電腦的乙太網路埠以外的另一無線LAN設定有效的情況下
- 對電腦的1個乙太網路埠分配了多個IP位址的情況下

### <span id="page-13-0"></span>至處理CPU(二重化模式)的連接

連接處理CPU(二重化模式)的情況下,勾選"連接RnPCPU(二重化模式)",選擇透過"連接目標系統指定"連接的系統。

# <span id="page-14-0"></span>3 CPU模組記錄設定工具的獲取及啟動

### <span id="page-14-1"></span>3.1 獲取方法

#### 自日本國內獲取

可從三菱電機FA網站下載CPU模組記錄設定工具。

www.MitsubishiElectric.co.jp/fa

要下載CPU模組記錄設定工具,應先在三菱電機FA網站上進行會員注冊(免費)。

#### 自日本國外獲取

關於CPU模組記錄設定工具的獲取方法,請向當地三菱電機分公司或代理商諮詢。

### <span id="page-14-2"></span>3.2 安裝與卸載

關於CPU模組記錄設定工具的安裝及解除安裝的步驟,請參閱下述手冊。 CPU Module Logging Configuration Tool/GX LogViewer Installation Instructions (BCN-P5999-0506) 安裝步驟說明書儲存至儲存有安裝程式的檔案中的"Manual"資料夾內。

### <span id="page-14-3"></span>3.3 啟動與退出

本節對CPU模組記錄設定工具的啟動及結束的操作方法進行說明。

#### 啟動

CPU模組記錄設定工具的啟動方法有以下3種。

#### ■從Windows開始功能表啟動

在Windows的開始中,透過"MELSOFT"啟動CPU模組記錄設定工具。

#### ■從GX Works3啟動

啟動GX Works3後,可透過以下操作啟動該工具。

• 選擇[工具]。

另外,將繼續啟動GX Works3的工程資訊(連接目標裝置、連接目標指定/連接目標設定,顯示語言)。

#### ■從GX LogViewer啟動

請參閱下述手冊。

GX LogViewer Version 1操作手冊

#### 要點

CPU模組記錄設定工具啟動時顯示錯誤資訊的情況下,應以管理員權限進行啟動。

#### 退出

#### 操作步驟

選擇[工程]⇔[結束]。

## <span id="page-15-0"></span>3.4 顯示語言的切換

**Contract Contract** 

CPU模組記錄設定工具支援多種語言顯示,因此可以在同一台電腦中切換功能表等的顯示語言使用。\*1 \*1 CPU模組記錄設定工具"1.46Y"及以後版本支援該功能。

#### ■操作步驟 ■ ■ ■ ■ ■

選擇[View (顯示)][Switch Display Language (切換顯示語言)]。

#### 注意事項

作業系統與設定的顯示語言不同的情況下,有可能發生字元斷開。

# <span id="page-16-0"></span>4 畫面構成

# <span id="page-16-1"></span>4.1 主視窗

本節對啟動CPU模組記錄設定工具時的畫面構成進行說明。

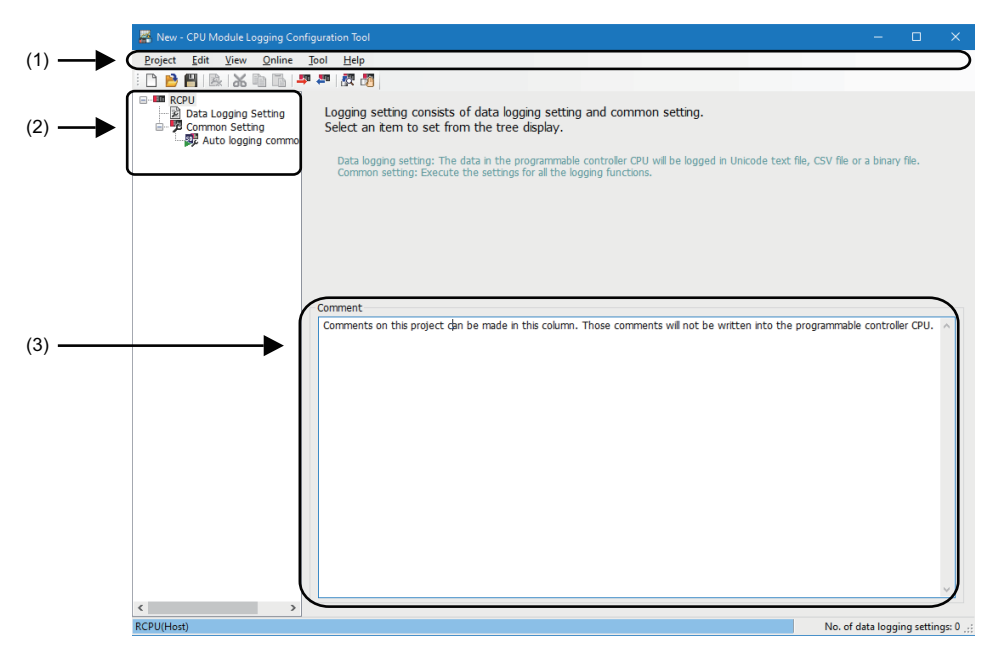

#### 顯示內容

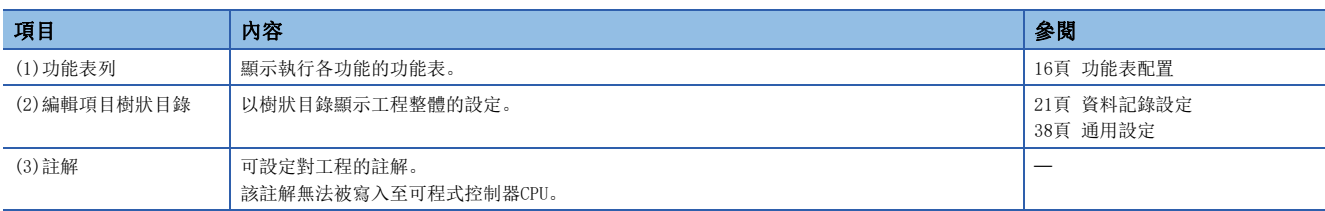

# <span id="page-17-1"></span><span id="page-17-0"></span>4.2 功能表配置

CPU模組記錄設定工具的功能表構成如下所示。

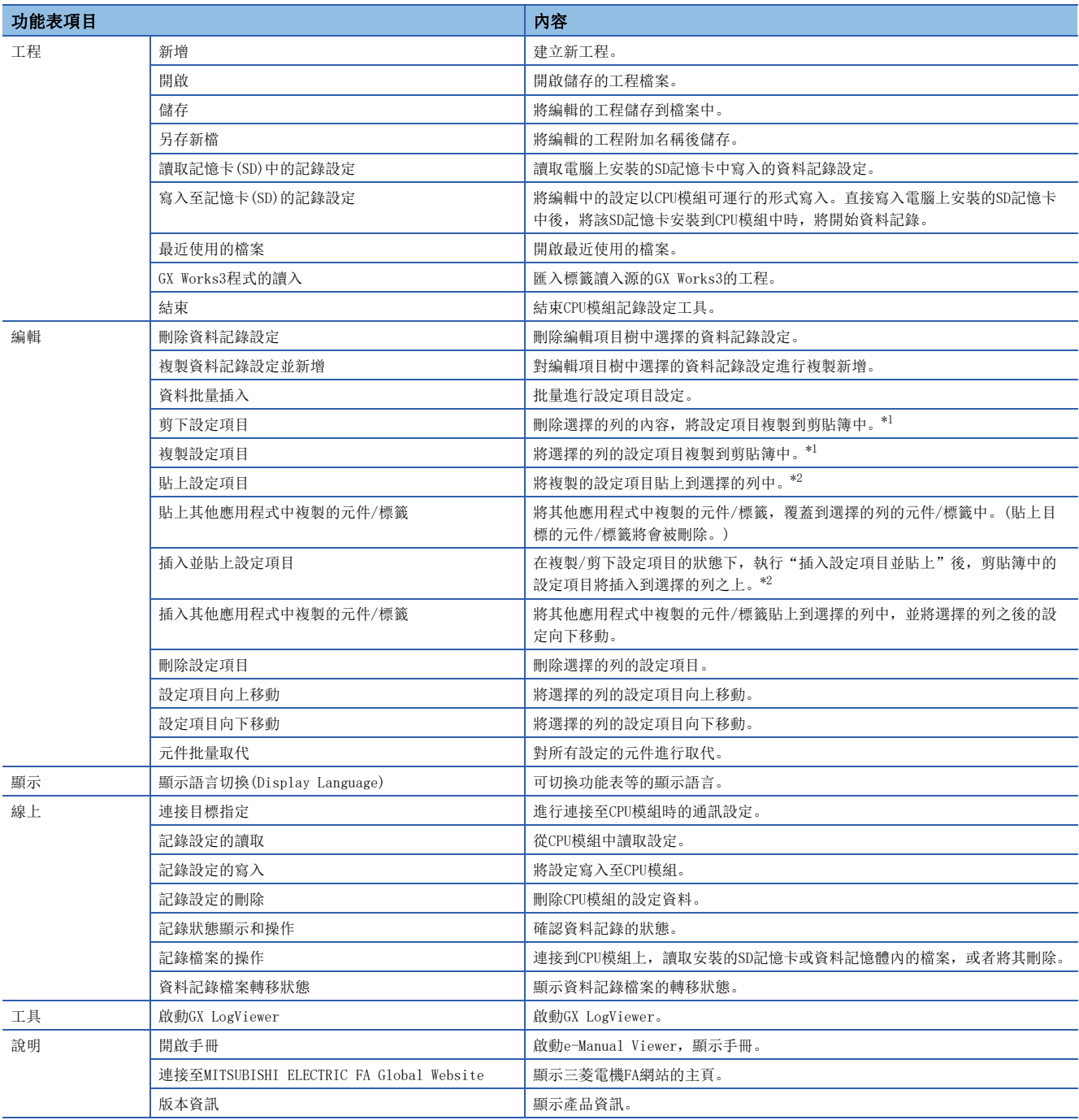

<span id="page-17-2"></span>\*1 複製/剪下設定項目後,即使進行設定項目的編輯或切換畫面,複製狀態也不會被解除。複製到剪貼簿中的資料,在一段時間內可以貼 上。

<span id="page-17-3"></span>\*2 也可以貼上在GX Works3或GX Works2的監看視窗,或是表格計算軟體、文字編輯器等中複製的設定項目。

# <span id="page-18-0"></span>5 工程管理

進行工程的建立、儲存以及SD記憶卡的讀取/寫入等。

### <span id="page-18-1"></span>5.1 新增

建立新工程。

畫面顯示

選擇[工程]⇒[新增]。

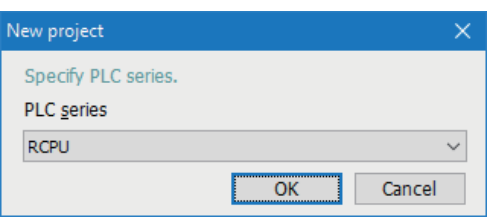

#### 操作步驟

選擇"RCPU",並按一下[確定]按鈕。

### <span id="page-18-2"></span>5.2 開啟

開啟儲存的工程檔案。

操作步驟

選擇[工程]⇒[開啟]。

### <span id="page-18-3"></span>5.3 儲存

#### 儲存

將編輯的工程儲存到檔案中。

操作步驟

選擇[工程]⇔[儲存]。

#### 另存新檔

將編輯的工程附加名稱後儲存。

#### 操作步驟

選擇[工程]→[另存新檔]。

## <span id="page-19-0"></span>5.4 讀取記憶卡(SD)中的記錄設定

讀取電腦上安裝的SD記憶卡中寫入的記錄設定。 應事先將SD記憶卡安裝至電腦中。

#### 畫面顯示

選擇[工程] ⇔ [讀取記憶卡(SD) 中的記錄設定]。

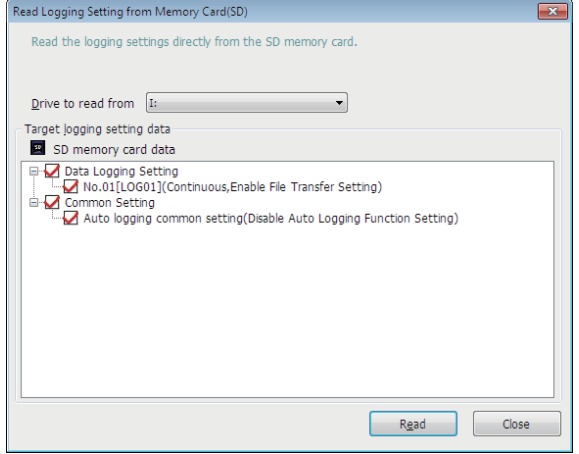

#### 操作步驟

- *1.* 在"讀取目標磁碟機"中選擇儲存有讀取對象資料的磁碟機。
- *2.* 勾選讀取對象資料。
- *3.* 按一下[讀取]按鈕。

#### 要點  $9$

• 讀取前已有資料(設定No.相同的資料記錄設定、通用設定)的情況下,將被覆蓋。

• SD記憶卡內的設定資料,必須是PLC系列為"RCPU"的設定資料。

### <span id="page-20-0"></span>5.5 將記錄設定寫入至記憶卡(SD)中

將編輯中的設定以CPU模組可運行的形式寫入。

直接寫入至電腦上安裝的SD記憶卡後,將該SD記憶卡安裝到CPU模組中時,將開始記錄。(自動記錄) 關於CPU模組的自動記錄功能的詳細說明,請參閱所使用的CPU模組的手冊内的 「自動記錄」。

[關聯手冊](#page-7-1)

應事先將SD記憶卡安裝至電腦中。

#### 畫面顯示

選擇[工程] → [寫入至記憶卡(SD)的記錄設定]。

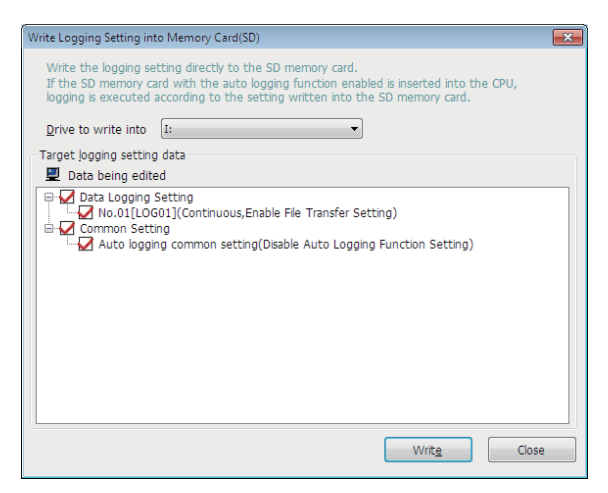

#### 操作步驟

- *1.* 在"寫入目標磁碟機"中選擇要儲存寫入對象資料的磁碟機。
- *2.* 勾選寫入對象資料。
- *3.* 按一下[寫入]按鈕。

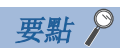

寫入之前已有資料(設定No.相同的資料記錄設定、通用設定)的情況下,將被覆蓋。

# <span id="page-21-0"></span>5.6 GX Works3程式的讀入

匯入標籤讀入源的GX Works3的工程。

#### 畫面顯示

選擇[工程]⇒[讀入GX Works3工程]。

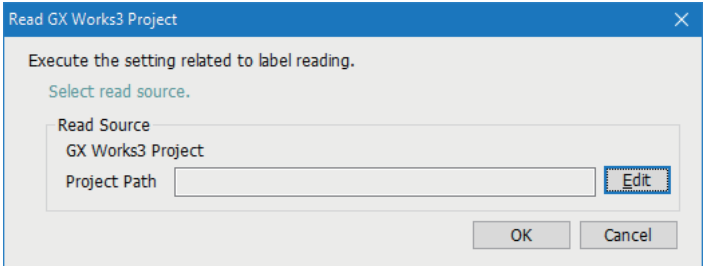

操作步驟

*1.* 按一下[編輯]按鈕,選擇讀入源的工程。

在"工程路徑"中將顯示讀入源的工程的完整路徑。未讀入工程時為空欄。

*2.* 按一下[確定]按鈕。

# <span id="page-22-2"></span><span id="page-22-0"></span> $6$  資料記錄設定

以精靈形式進行用於使用CPU模組的資料記錄功能的必要設定。

關於CPU模組的資料記錄功能的詳細說明,請參閱所使用的CPU模組的手冊内的 「資料記錄功能」。 [關聯手冊](#page-7-1)

#### 操作步驟

編輯項目樹⇒[RCPU]⇒[資料記錄設定]⇒按一下[編輯]按鈕。

### <span id="page-22-1"></span>6.1 記錄類型

設定將資料記錄的類型、檔案格式、資料記錄檔案的儲存目標、對象資料的指定是在元件中進行還是在標籤中進行。

#### 畫面顯示

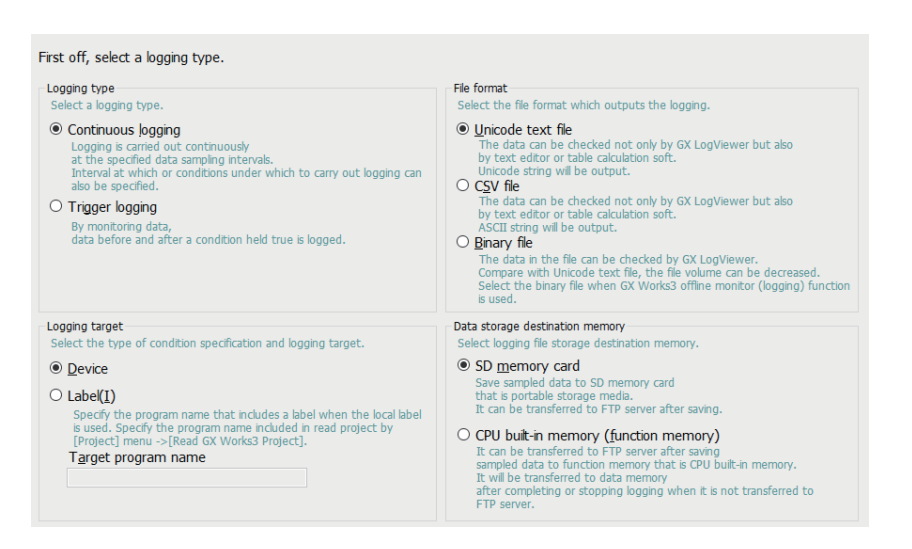

#### 顯示內容

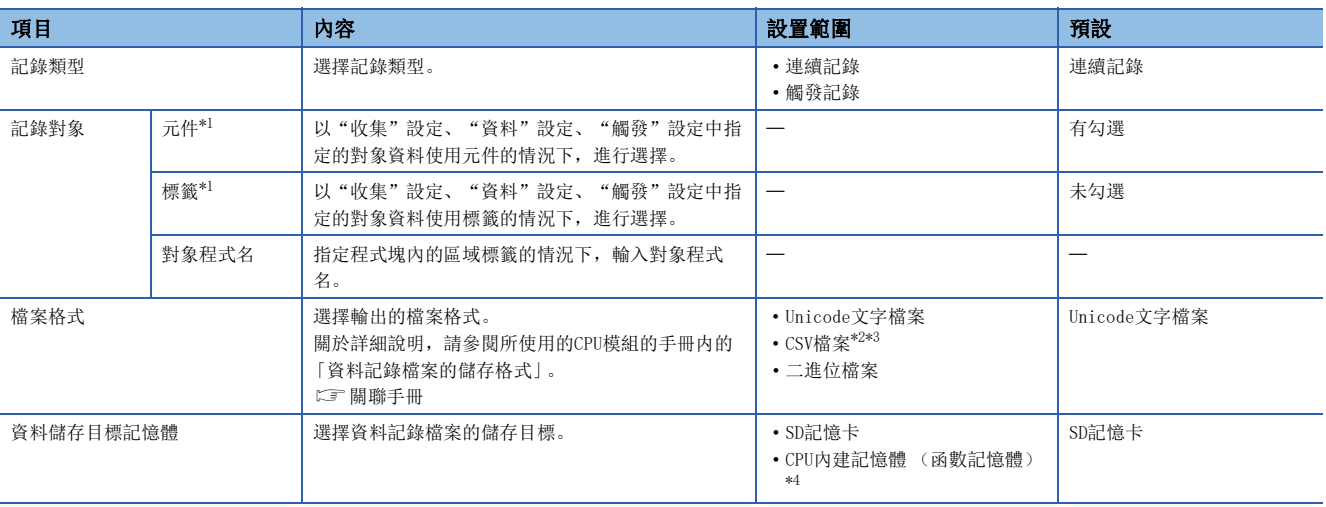

<span id="page-22-3"></span>\*1 要對記錄對象指定區域元件與標籤時,應確認支援的CPU模組的機種與軔體版本。 關於軔體版本的詳細說明,請參閱所使用的CPU模組的手冊内的 「功能的添加及更改」。 [關聯手冊](#page-7-1)

<span id="page-22-4"></span>\*2 要將檔案格式設定為CSV檔案格式時,應確認CPU模組的軔體版本與CPU模組記錄設定工具的版本 (LSF [52頁 在舊版本的基礎上新增或變](#page-53-2) [更的內容](#page-53-2))。

關於軔體版本的詳細說明,請參閱所使用的CPU模組的手冊内的 「功能的添加及更改」。 [關聯手冊](#page-7-1)

<span id="page-22-5"></span>\*3 在資料名(元件/標籤名)、元件註解、程式名中使用了無法轉換為ASCII(Shift-JIS)的字元時,該資料以"."(半形句號)輸出。

<span id="page-23-0"></span>\*4 要將資料儲存目標記憶體設定為CPU內建記憶體 (函數記憶體)時,應確認支援的CPU模組的軔體版本。 關於軔體版本的詳細說明,請參閱所使用的CPU模組的手冊内的 「功能的添加及更改」。 [關聯手冊](#page-7-1)

## <span id="page-24-0"></span>6.2 采集

設定采集間隔及采集開始條件。

#### 畫面顯示

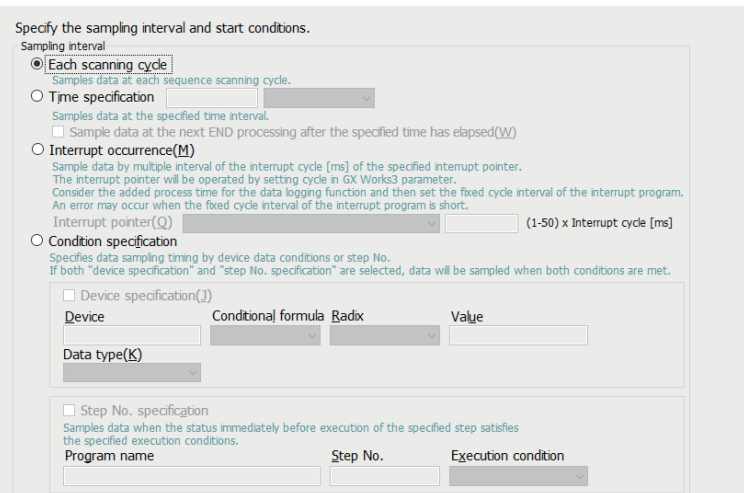

#### 顯示內容

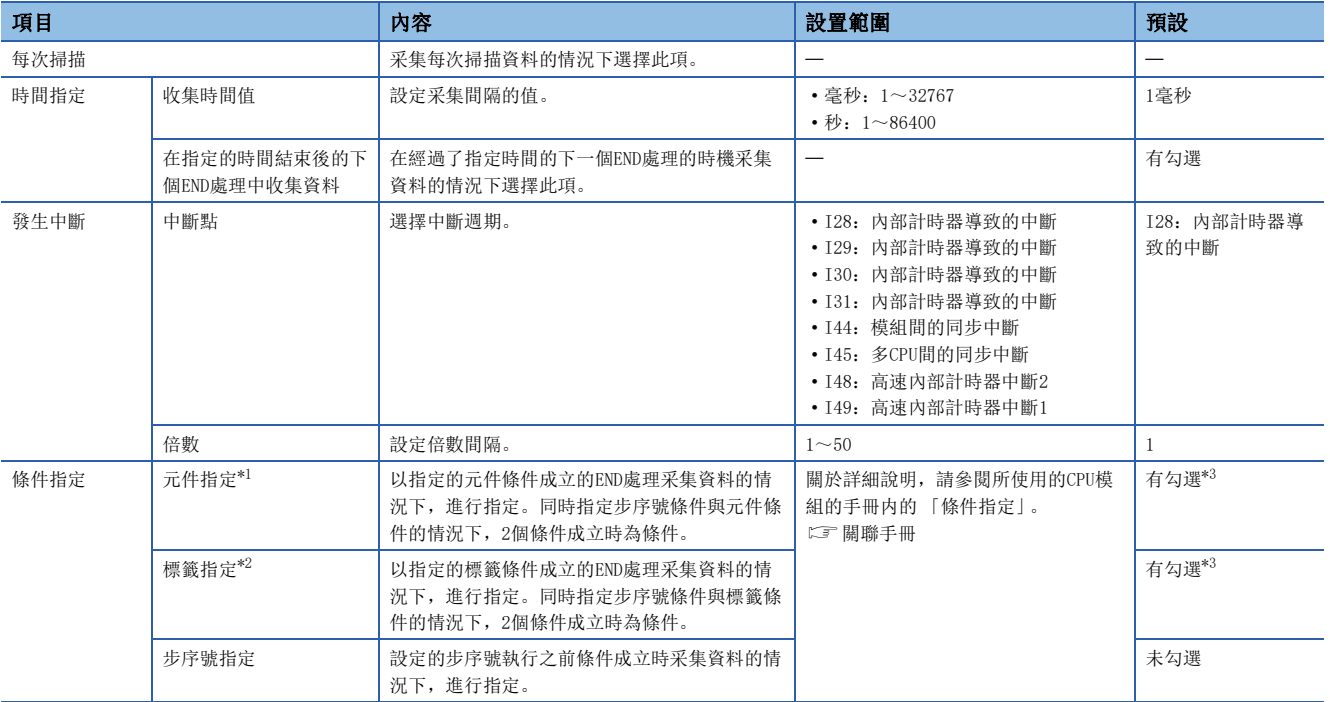

<span id="page-24-1"></span>\*1 在"記錄類型"畫面的"記錄對象"中指定"元件"的情況下顯示。

<span id="page-24-3"></span>\*2 在"記錄類型"畫面的"記錄對象"中指定"標籤"的情況下顯示。

<span id="page-24-2"></span>\*3 表示選擇"條件指定"時的"元件指定"或"標籤指定"的預設。

## <span id="page-25-0"></span>6.3 資料

設定采集對象的資料。

#### 要點

- 希望貼上在GX Works3或GX Works2的監看視窗,或者是表格計算軟體、文字編輯器等中複製的元件/標籤時, 應使用"在其他應用程式中複製的元件/標籤的貼上"或是"在其他應用程式中複製的元件/標籤的插入"。 ([26頁 貼上/插入其他應用程式中複製的元件/標籤](#page-27-0))
- 希望將資料批量插入到資料清單的情況下, 應使用"資料批量插入"。(に『[27頁 資料的批量插入](#page-28-0))

#### 畫面顯示

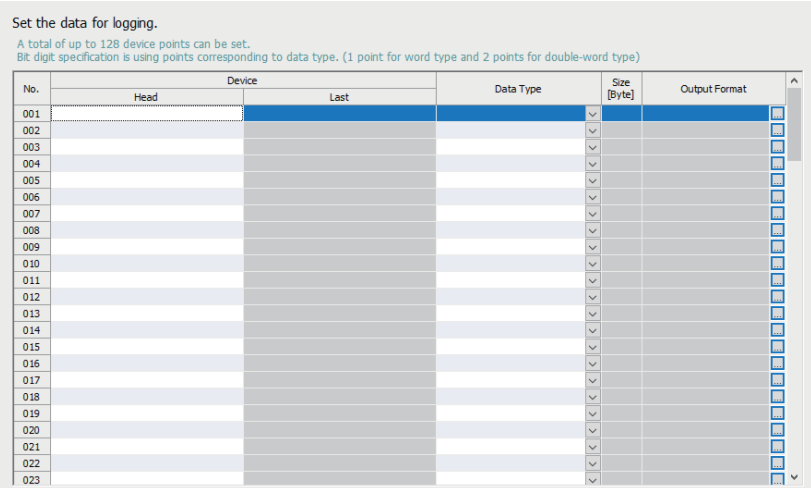

#### 顯示內容

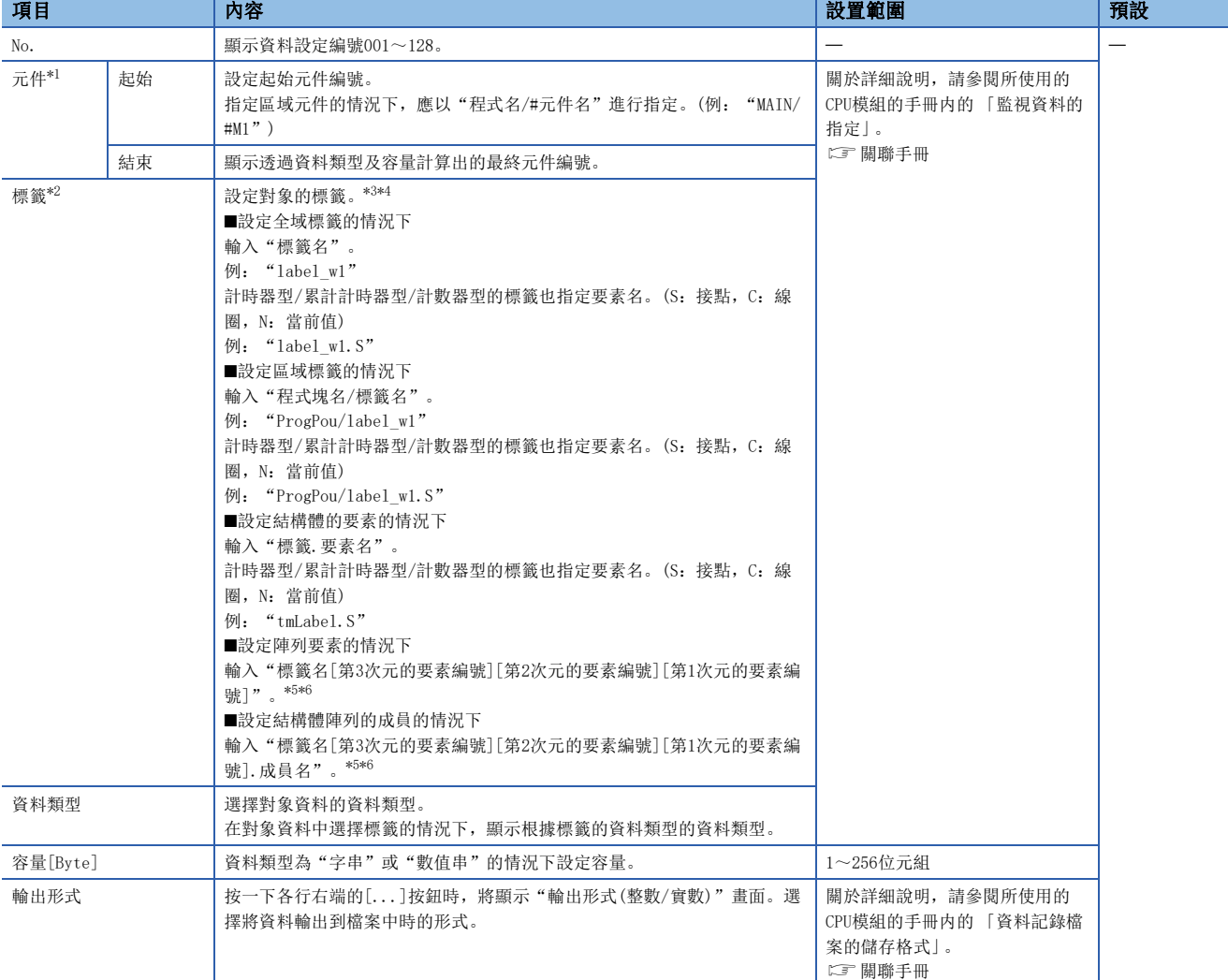

<span id="page-26-0"></span>\*1 在"記錄類型"畫面的"記錄對象"中指定"元件"的情況下顯示。

<span id="page-26-1"></span>\*2 在"記錄類型"畫面的"記錄對象"中指定"標籤"的情況下顯示。

<span id="page-26-2"></span>\*3 輸入的標籤名為有效的情況下,直接使用輸入的標籤名。直接使用了輸入的標籤名,因此GX Works3中定義的標籤名與畫面上顯示的標籤 名有可能會由於大寫字母/小寫字母的類型而有所不同。

<span id="page-26-3"></span>\*4 在GX Works3中不能監看的標籤不能設定。

<span id="page-26-4"></span>\*5 沒有指定陣列要素的情況下,作為陣列的起始要素([0])處理。(例:存在"bLabel1[0..9]"的情況下輸入"bLabel1",則作為 "bLabel1[0]"處理。)

<span id="page-26-5"></span>\*6 輸入超出範圍的陣列的情況下,指定不確定的值。

#### 要點 &

CPU模組記錄設定工具的版本低於"1.100E"的情況下,無法指定超出下述範圍的直接連結元件。 • J $\square$ \SB/J $\square$ \SW: 512點, J $\square$ \X/J $\square$ \Y: 16K點, J $\square$ \B: 32K點, J $\square$ \W: 128K點 對對象元件進行資料記錄時,應先更新CPU模組,再對更新後的元件進行資料記錄。 此外,關於支援上述範圍的CPU模組以及軔體版本,請參閱所使用的CPU模組的手冊内的 「功能的添加及更 改」。 [關聯手冊](#page-7-1)

CPU模組記錄設定工具的版本為"1.100E"及其以後版本的情況下,可指定超出上述範圍的直接連結元件。

### <span id="page-27-0"></span>貼上/插入其他應用程式中複製的元件/標籤

可以從GX Works3或GX Works2的監看視窗,或是表格計算軟體、文字編輯器等複製元件/標籤,並將其貼上到"資料"設定畫 面所選擇的列。

#### 操作步驟

在"資料"設定畫面選擇希望貼上的列,在右鍵功能表中選擇項目。

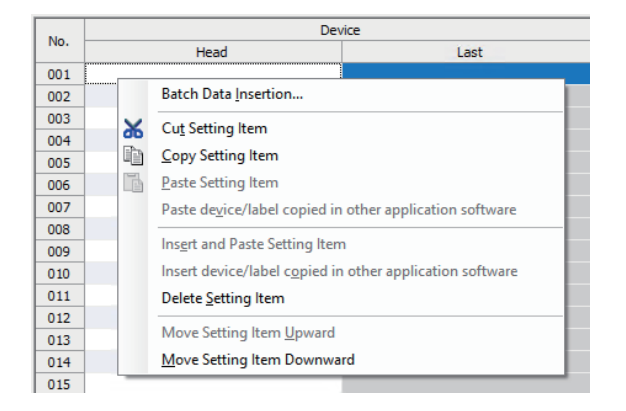

要點 &

"在其他應用程式中複製的元件/標籤的貼上"的快速鍵為" [ctr]+ [Stift]+ [v]"。但是, 只在選擇"起始元件 "欄/"標籤"欄時有效。

#### 動作詳情

貼上/插入的動作詳細內容如下所示。

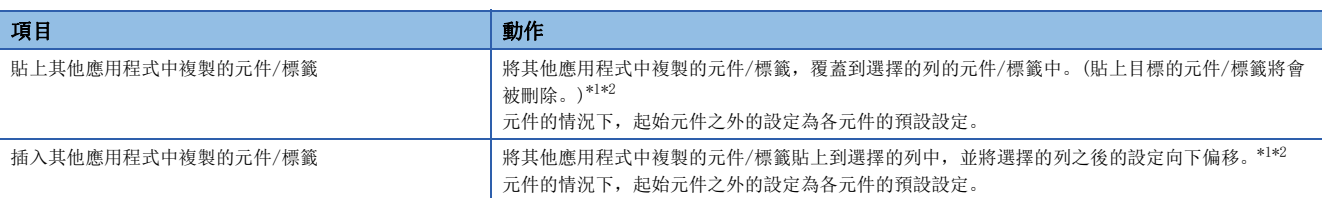

<span id="page-27-1"></span>\*1 貼上/插入從剪貼簿中所含的字串的各列起始到換列或首個Tab字元分隔。

<span id="page-27-2"></span>\*2 貼上的字串作為元件/標籤無效的情況下,不能進行貼上/插入。

### <span id="page-28-0"></span>資料的批量插入

將資料批量插入到資料清單中。在"資料"設定畫面的清單的空列處按從上往下的順序插入。(已有設定插入列的情況下,將 直接跳過該列進行輸入。)

#### 畫面顯示

選擇[編輯]⇒[資料批量插入]。

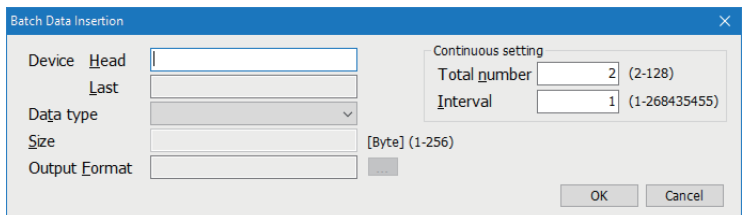

#### 操作步驟

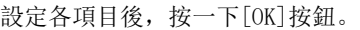

#### 顯示內容

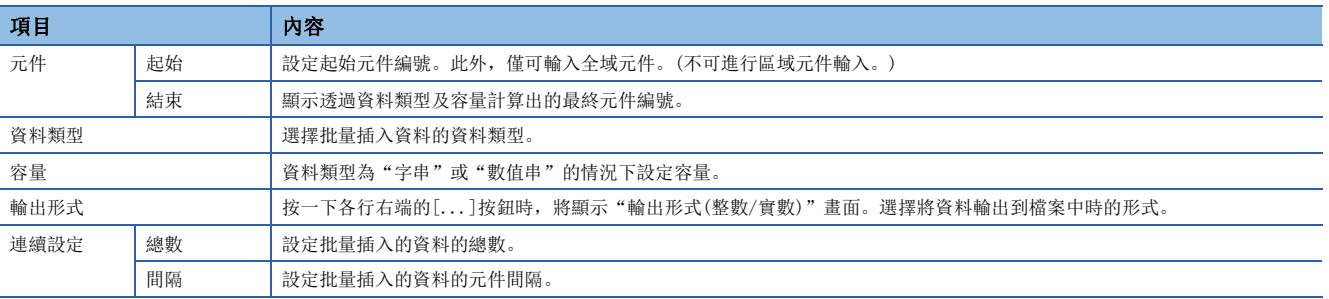

## <span id="page-29-0"></span>6.4 觸發

觸發記錄的情況下,設定觸發條件。

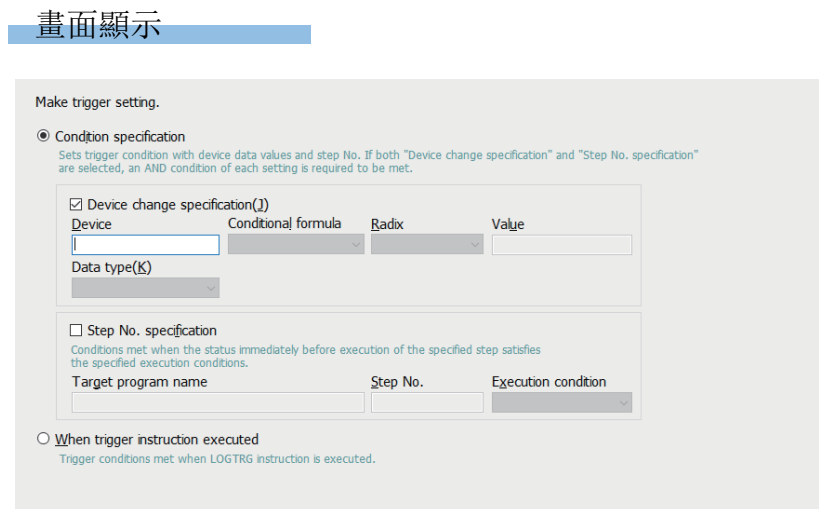

#### 顯示內容

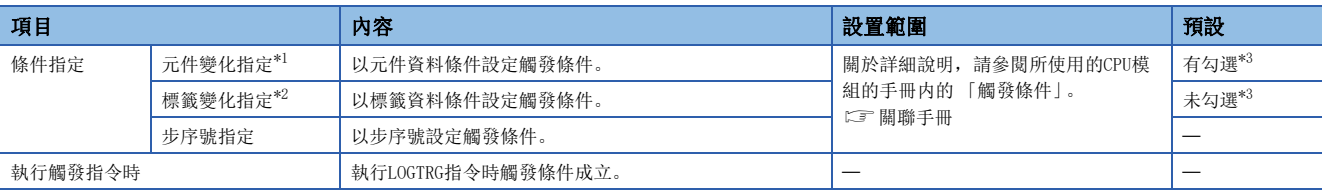

<span id="page-29-1"></span>\*1 在"記錄類型"畫面的"記錄對象"中指定"元件"的情況下顯示。

<span id="page-29-3"></span>\*2 在"記錄類型"畫面的"記錄對象"中指定"標籤"的情況下顯示。

<span id="page-29-2"></span>\*3 表示選擇"條件指定"時的"元件變化指定"或"標籤變化指定"的預設。

# <span id="page-30-0"></span>6.5 記錄數

觸發記錄的情況下,設定觸發發生前後輸出的記錄數。

#### 畫面顯示

# .<br>Data before and after trigger condition rises will be logged.<br>Specify the numbers of records before and after trigger. No. of records (before trigger) 1 [Record] (0~999999)<br>No. of records (before trigger) 1 [Record] (0~999999)<br>No. of records (after trigger) 1 [Record] (1~1000000)<br>Total No. of records 2 [Record] (1~1000000)

#### 顯示內容

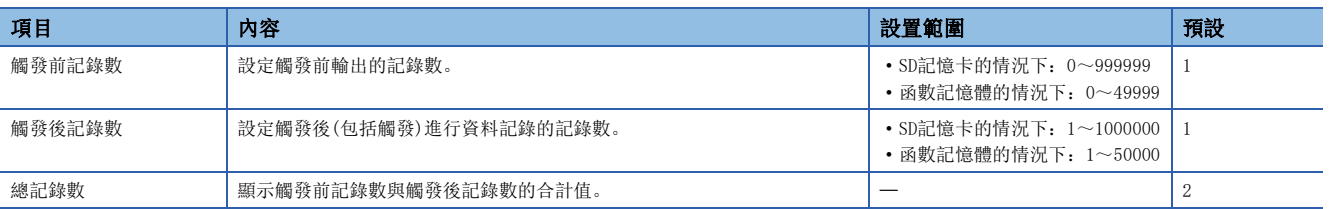

### <span id="page-31-0"></span>6.6 輸出

設定輸出到檔案中的項目。

#### 畫面顯示

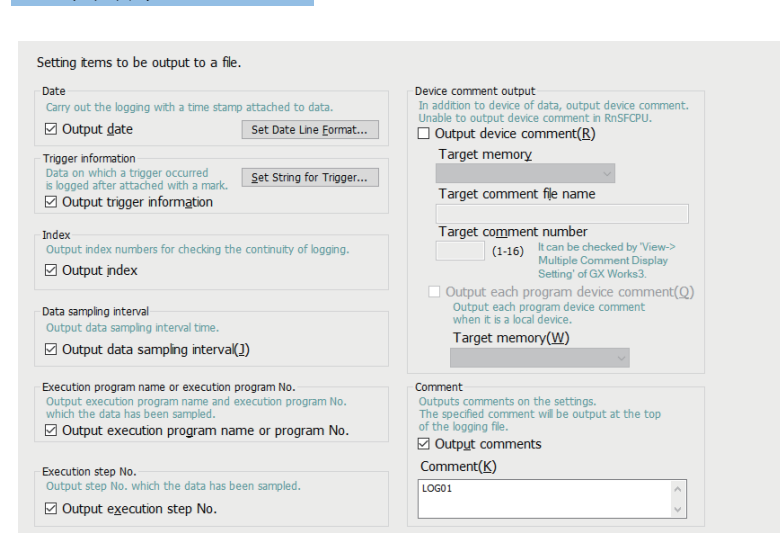

#### 顯示內容

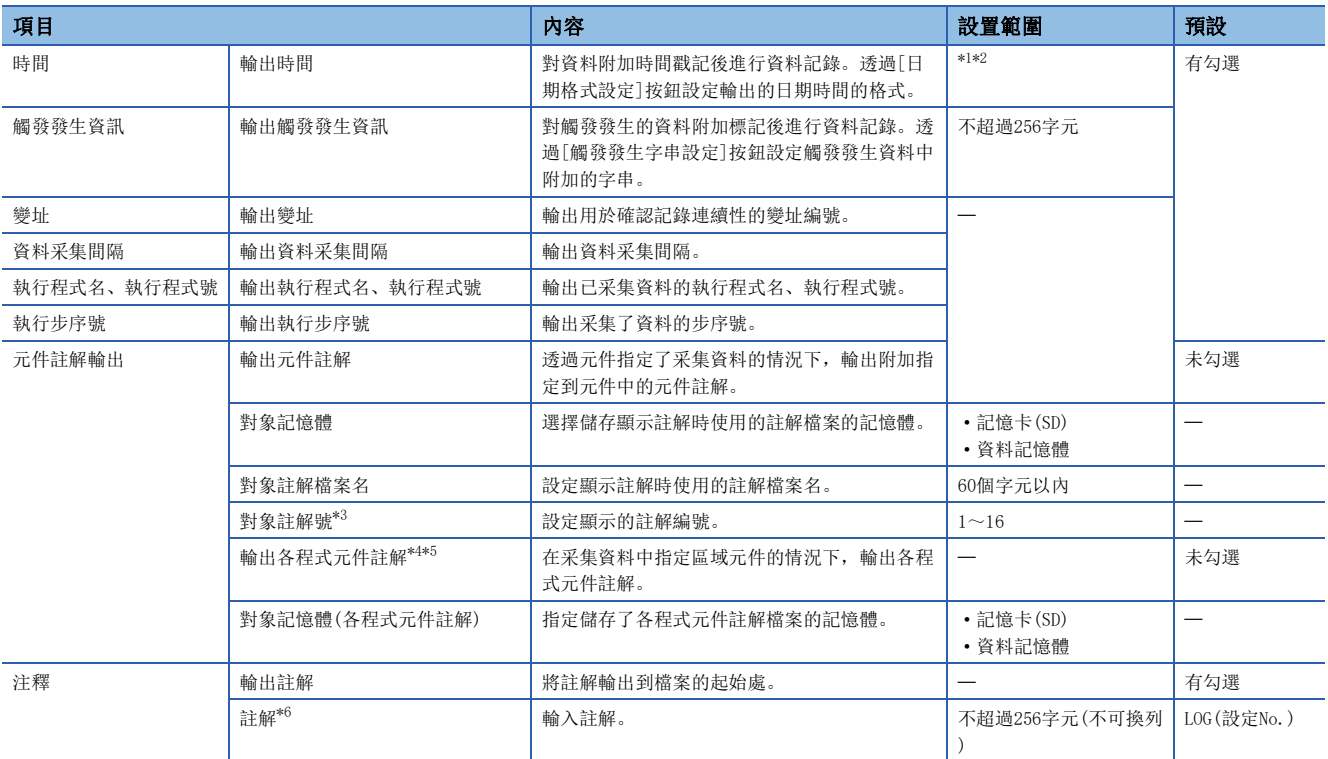

<span id="page-31-1"></span>\*1 可以透過以下格式設定資料輸出格式。

· "年": 4位數顯示時為YYYY, 2位數顯示時為YY

. "月": MM

· "日": DD

"時":hh

 $\cdot$  " $\hat{\pi}$ ": mm

"秒":ss

· "毫秒": ms(3位數顯示), 或s、ss、~ssssss、sssssss(小數點以後的秒單位最多7位數)

(例)YY/MM/DD hh:mm:ss.sss→10/10/13 09:44:35.241

<span id="page-31-2"></span>\*2 "年"、"月"、"日"、"時"、"分"、"秒"之一遺漏的情況下,如果將資料記錄檔案透過GX LogViewer開啟,將不進行時間顯 示而變為變址顯示。

GX LogViewer Version 1操作手冊

- <span id="page-32-0"></span>\*3 對象註解編號表示GX Works3的[顯示] ☆[多個註解] ☆[顯示設定]的註解No. 對應的編號。
- <span id="page-32-1"></span>\*4 各程式元件註解的"註解號"與元件註解通用。此外,各程式元件註解僅在指定區域元件時輸出,並輸出在全域元件的情況下以"對象 檔案名"指定的元件註解檔案的內容。
- <span id="page-32-2"></span>\*5 選擇"輸出各程式元件註解"的情況下,不存在與程式名相應的各程式元件註解的情況下,輸出以"對象檔案名"指定的元件註解檔案 的註解。
- <span id="page-32-3"></span>\*6 以下情況下不可進行字元輸入。
	- 輸入了OS語言的字元代碼不能處理的字元。
	- 輸入了與同一資料記錄設定內已輸入的字元不相同語言代碼的字元。

<span id="page-33-0"></span>設定資料記錄檔案的儲存目標及儲存檔案的切換時機。

#### 畫面顯示

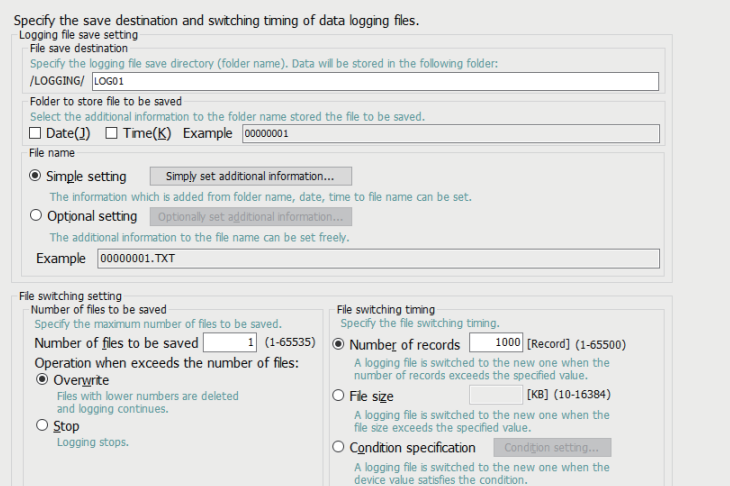

#### 顯示內容

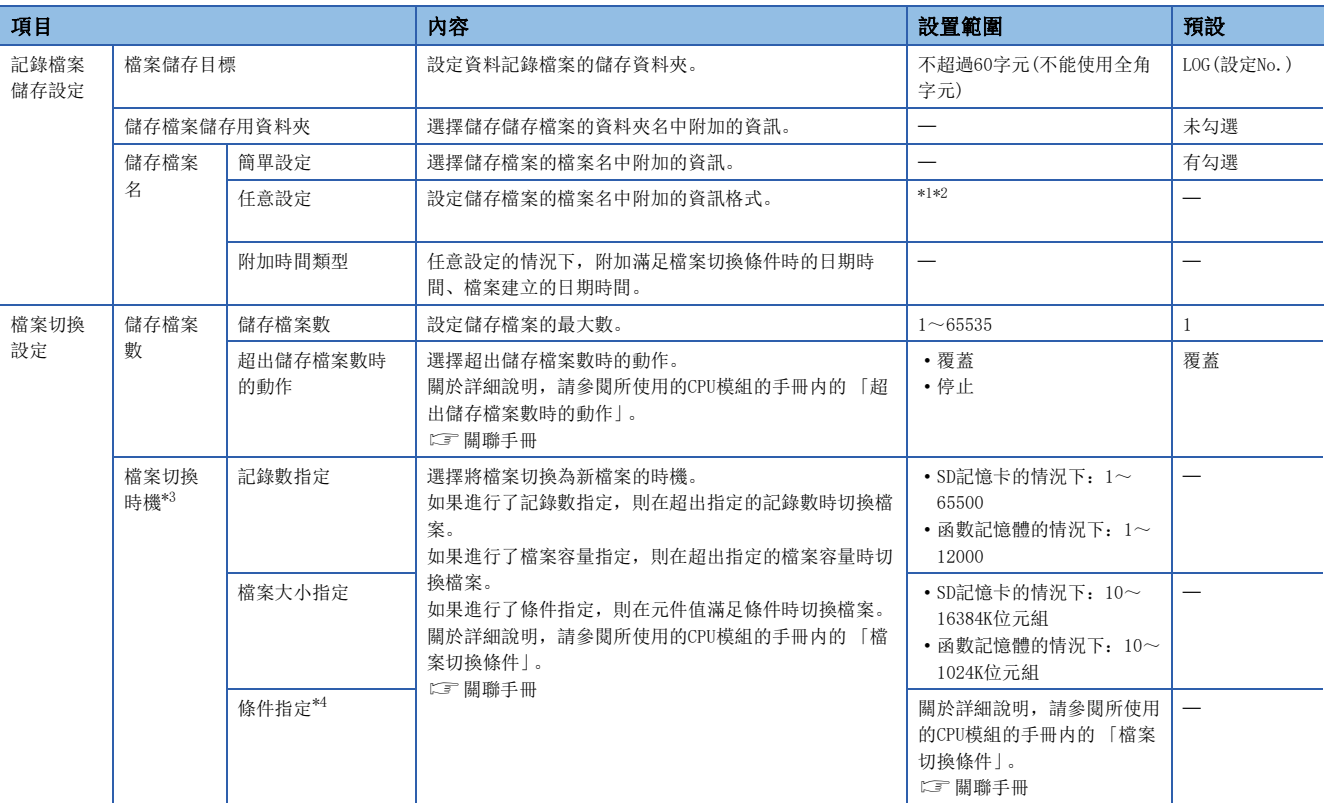

<span id="page-33-1"></span>\*1 透過使用以下字串,可以以任意格式附加日期及時間。

"年":4位數顯示時為YYYY,2位數顯示時為YY

. "月": MM

· "日": DD

"星期":ddd(星期日:Sun,星期一:Mon,星期二:Tue,星期三:Wed,星期四:Thu,星期五:Fri,星期六:Sat)

- $\cdot$  "時": hh
- ·"分": mm
- "秒":ss

(例)2014年6月18日星期三9時30分15秒的情況下, YYYYMMDDdddhhmmss→20140618Wed093015\_00000001.bin 此外,不使用上述格式,直接使用字串的情況下,透過將對象字串用" "(雙引號)圍住,可以附加任意的字串。 (例)在檔案名中附加字串"address"的情況下, "address"→address\_00000001.bin

32  $\frac{6}{6.7}$  儲存

- <span id="page-34-0"></span>\*2 最多可以設定半形64字元(包括下劃線(\_)、連號(8位數)、句號、副檔名)。 但是,使用""(雙引號)設定字串的情況下,將減少相當於""(雙引號)的設定字元數。 此外, 在過程CPU(二重化模式)中, 系統切換時, 檔案名中將附加3字元標識符, 因此要指定的儲存檔案名最多可以設定半形61字元(包括 下劃線(\_)、連號(8位數)、句號、副檔名)。 關於儲存檔案名的詳細說明,請參閱所使用的CPU模組的手冊内的 「儲存檔案名」。 [關聯手冊](#page-7-1)
- <span id="page-34-1"></span>\*3 如果減小設定值,將會頻繁地進行檔案切換,因此掃描時間及元件/標籤存取服務處理時間可能會延長。
- <span id="page-34-2"></span>\*4 要設定條件指定時,應確認CPU模組的軔體版本。
- 關於軔體版本的詳細說明,請參閱所使用的CPU模組的手冊内的 「功能的添加及更改」。 [關聯手冊](#page-7-1)

## <span id="page-35-0"></span>6.8 檔案轉移

將資料記錄檔案傳送至FTP伺服器的情況下設定傳送目標。

#### 畫面顯示

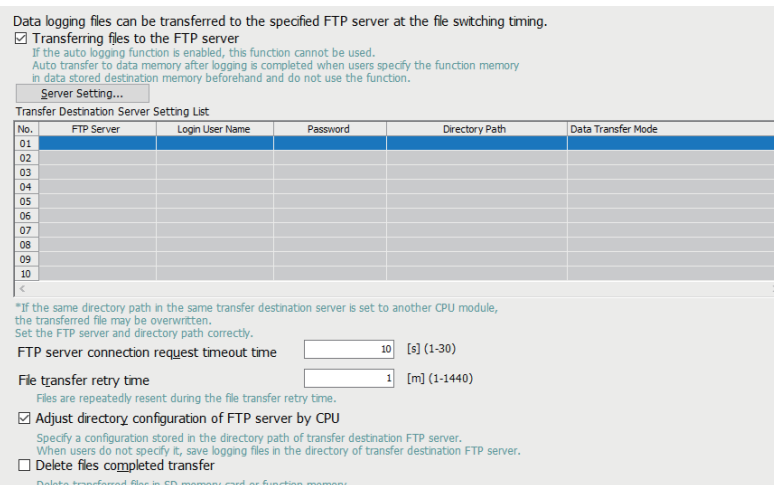

#### 顯示內容

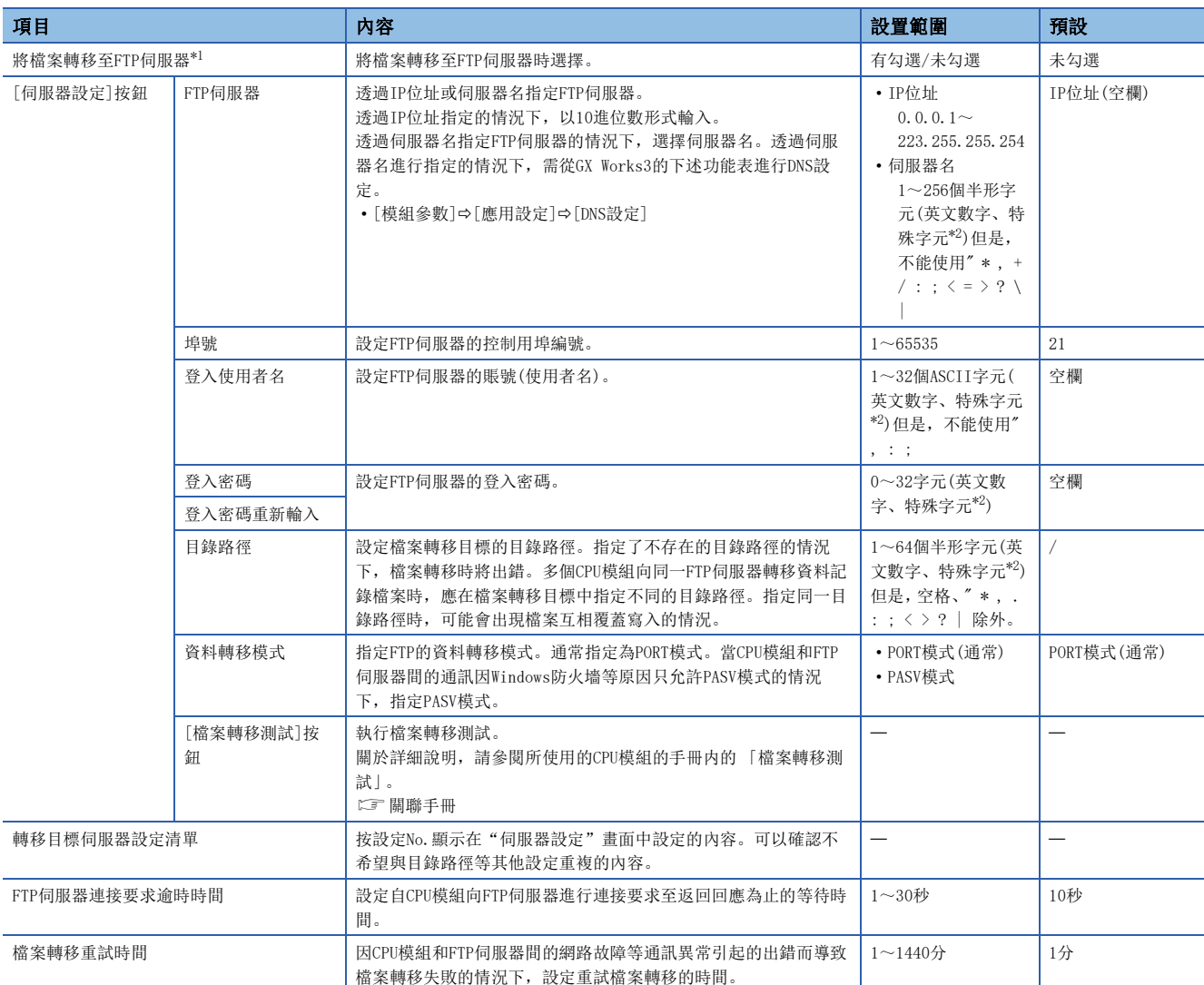

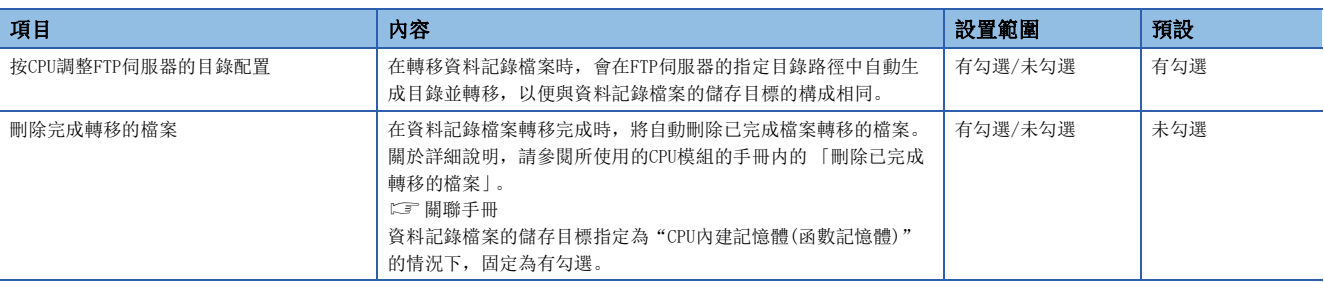

<span id="page-36-0"></span>\*1 要使用CPU模組的資料記錄檔案轉移功能時,應確認支援的CPU模組的機種與軔體版本。 關於軔體版本的詳細說明,請參閱所使用的CPU模組的手冊内的 「功能的添加及更改」。 [關聯手冊](#page-7-1)

<span id="page-36-1"></span>\*2 空格、!"#\$%&'()\*+,-./:;<=>?@[\]^\_`{|}~

## <span id="page-37-0"></span>6.9 記錄動作

設定資料記錄的RUN切換時的動作。

#### 畫面顯示

# Specify logging operation. .<br>- Operation at transition to RUN<br>- Specify logging operation at data logging settings registered status when the CPU module power is<br>- ON->RUN, reset->RUN, or the CPU module operation status is STOP->RUN. ■ Auto Start<br>
○ Start by <u>U</u>ser Operation

#### 顯示內容

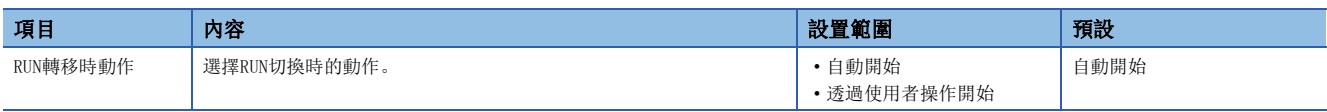

## <span id="page-38-0"></span>6.10 完成

對資料記錄設定附加名稱。

#### 畫面顯示

All data required for data logging have been collected.<br>Press the "Complete" button to complete setting. To reflect the settings to the PLC, select [Online]->[Write Logging Setting]. Name the data logging. Data logging name LOG01 Free space volume below will be necessary to execute logging of the set content.<br>Larger volume might be necessary depending on status of data storage destination memory. Total Size of Output Logging Files 7 1 [MB] To execute logging of the settings, the following internal buffer capacity is required.<br>Please set internal buffer capacity as needed. Required Internal Buffer Capacity in Logging [168] The internal buffer capacity can be set in **coupled** and content to the internal buffer capacity can be set in<br>The internal buffer capacity can be set in the Parameter->Memory/Device Setting->Internal Buffer Volume Setting

#### 顯示內容

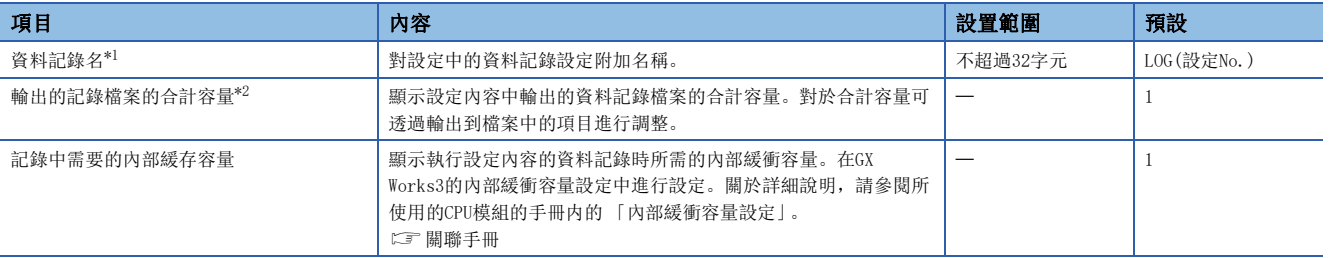

<span id="page-38-1"></span>\*1 以下情況下不可進行字元輸入。

輸入了OS語言的字元代碼不能處理的字元。

輸入了與同一資料記錄設定內已輸入的字元不相同語言代碼的字元。

<span id="page-38-2"></span>\*2 要將資料記錄檔案從CPU內建記憶體 (函數記憶體)轉移至資料記憶體時,資料記憶體的可用空間可透過GX Works3的"線上資料操作" 畫面確認。(LLGX Works3操作手冊)

# <span id="page-39-3"></span><span id="page-39-0"></span>7 通用設定

通用設定中有自動記錄通用設定。

關於CPU模組的自動記錄功能的詳細說明,請參閱所使用的CPU模組的手冊内的 「自動記錄」。

[關聯手冊](#page-7-1)

#### 操作步驟

<span id="page-39-2"></span>編輯項目樹⇔[RCPU]⇒[通用設定]⇔按一下[自動記錄通用設定]。

# <span id="page-39-1"></span>7.1 自動記錄通用設定

進行用於使用自動記錄所需的設定。

#### 畫面顯示

#### Set for auto logging function.

 $\Box$  Engble the auto logging function Transport on courts way in discussions of the CPU in RUN status starts operation.<br>Theerting an SD memory card into the CPU in RUN status starts operation.<br>Save the target data logging setting in the SD memory card before i

#### The auto logging function does not operate according to the logging setting in the data memory.<br>Logging being operated when the SD memory card is inserted,<br>the auto logging function does not start operating. Auto logging terminate condition-Specify conditions for terminating auto logging.<br>If two or more conditions are selected, logging will terminate when any of the conditions is met.

- Data logging stop Select when to terminate auto logging operation.
- ⊙ When all data loggings stop
- O When any of the data loggings stops

#### Timer

 $\Box$  Complete with timer Terminates logging after a specified period of time has elapsed after logging starts. Elapsed time  $[s]$  (1-86400)

#### 顯示內容

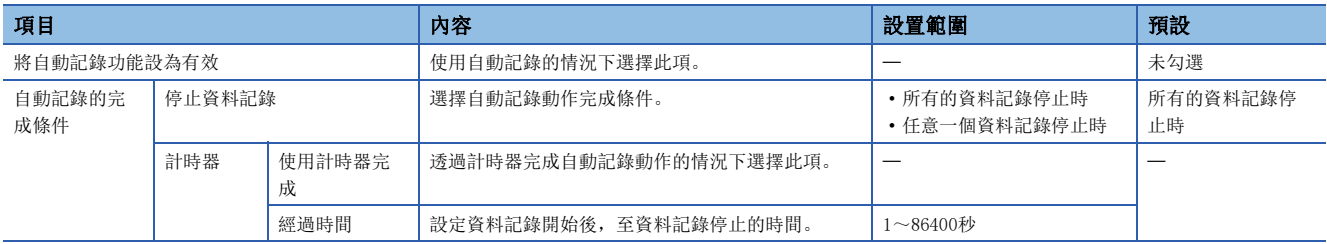

# <span id="page-41-0"></span>8 記錄設定的讀取/寫入/刪除

本章對執行記錄設定的讀取/寫入/刪除操作的方法進行說明。若要執行此操作,則應事先設定連接對象CPU模組。

#### <span id="page-41-1"></span>連接目標指定

設定CPU模組及電腦的通訊路徑。

#### 畫面顯示

選擇[線上]⇔[連接目標指定]。

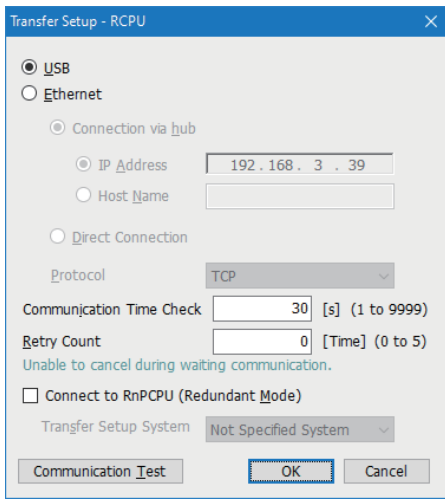

#### 操作步驟

設定各項目後, 按一下[OK]按鈕。

#### 顯示內容

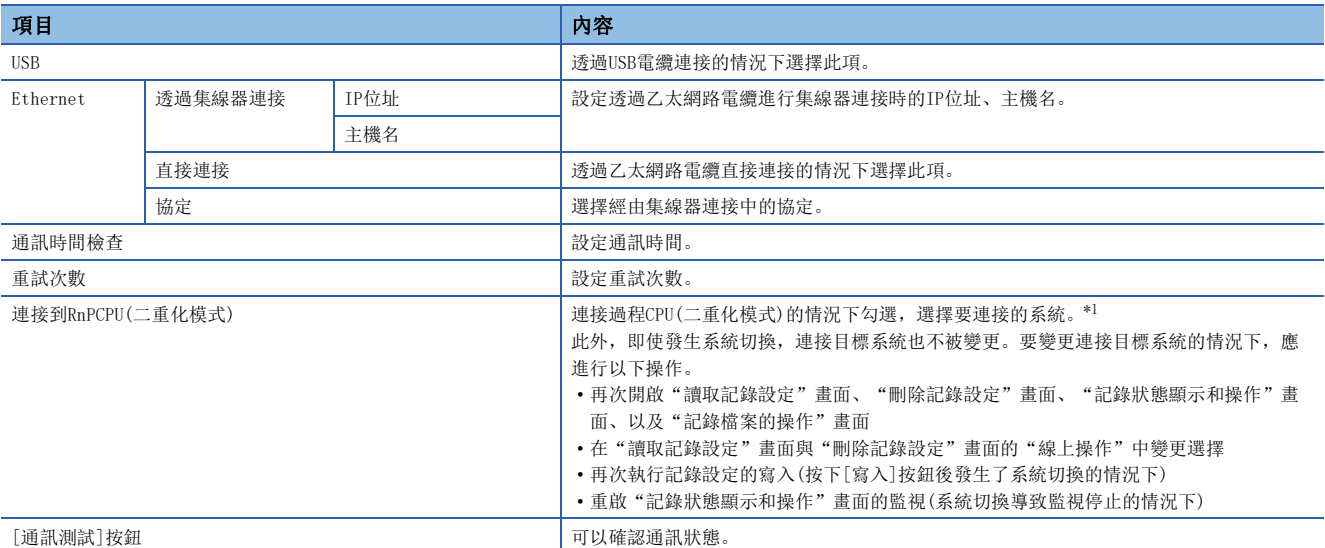

<span id="page-41-2"></span>\*1 選擇了"無系統指定"的情況下,將連接本站。

# <span id="page-42-0"></span>8.1 記錄設定的讀取

從CPU模組內的對象記憶體中讀取記錄設定。

#### 畫面顯示

選擇[線上]⇔[讀取記錄設定]。

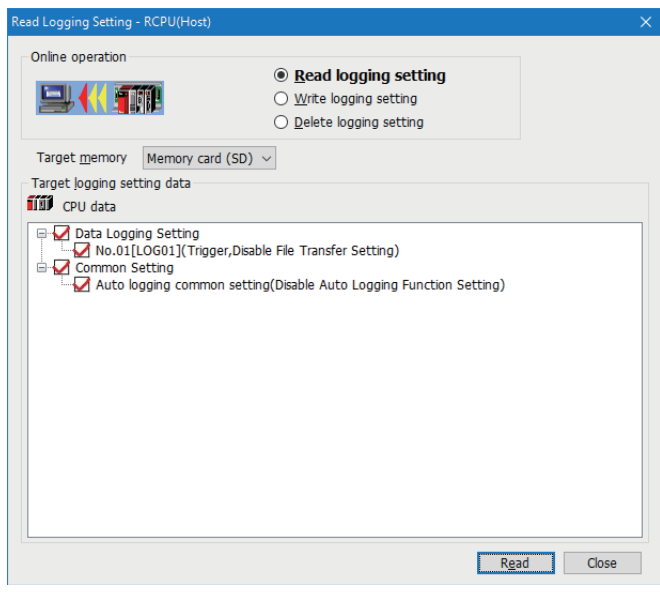

#### 操作步驟

- *1.* 從"對象記憶體"中選擇儲存了要讀取的設定資料的記憶體。
- *2.* 勾選"對象記錄設定資料"的讀取對象設定資料後,按一下[讀取]按鈕。

要點 8

讀取前已有資料(設定No.相同的資料記錄設定、通用設定)的情況下,將被覆蓋。

## <span id="page-43-0"></span>8.2 記錄設定的寫入

將記錄設定寫入至CPU模組內的對象記憶體中。

#### 畫面顯示

選擇[線上]<>「寫入記錄設定]。

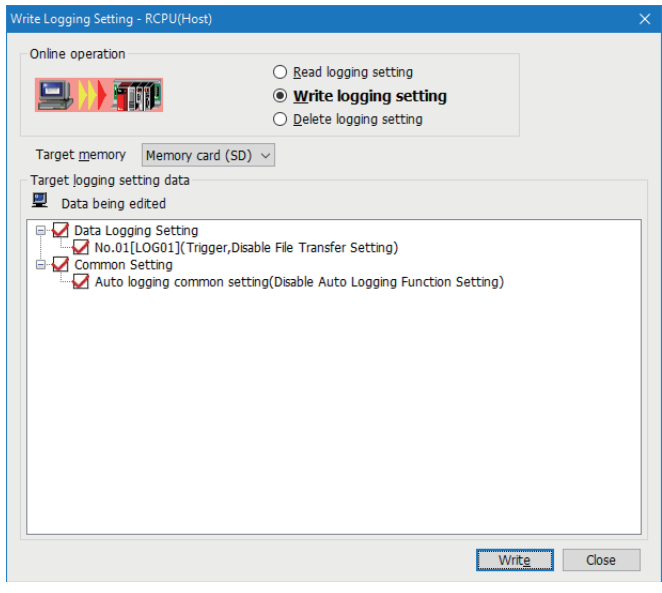

#### 操作步驟

*1.* 從"對象記憶體"中選擇要寫入設定資料的目標記憶體。

- *2.* 勾選"對象記錄設定資料"的寫入對象設定資料後,按一下[寫入]按鈕。\*1\*2
- \*1 過程CPU(二重化模式)的備份模式的情況下,可選擇兩個系統/單個系統進行寫入。按一下[寫入]按鈕時,會顯示對話方塊,因此應選擇 是否對兩個系統執行寫入。
- \*2 將資料儲存目標記憶體作為函數記憶體的資料記錄設定,由於不能寫入至SD記憶卡,因此將"對象記憶體"置為"記憶卡(SD)"時不顯 示。

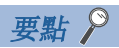

寫入之前已有資料(設定No.相同的資料記錄設定、通用設定)的情況下,將被覆蓋。

# <span id="page-44-0"></span>8.3 記錄設定的刪除

刪除CPU模組內的對象記憶體的記錄設定。

#### 畫面顯示

選擇[線上]⇒[刪除記錄設定]。

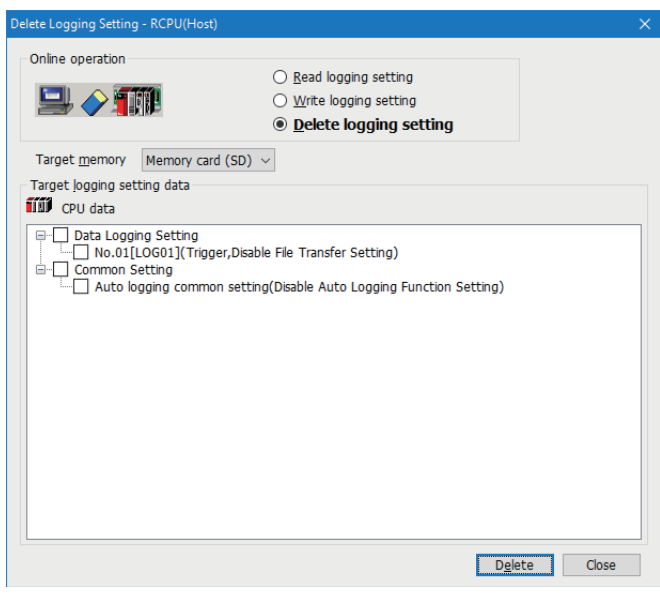

#### 操作步驟

- *1.* 從"對象記憶體"中選擇儲存了要刪除的設定資料的記憶體。
- 2. 勾選"對象記錄設定資料"的刪除對象設定資料後,按一下[刪除]按鈕。

8

# <span id="page-45-0"></span>9 記錄的狀態確認與執行/停止

本章對記錄的執行或停止操作、以及記錄狀態的確認方法進行説明。 若要執行本操作,則需事先透過連接目標指定設定對象CPU模組。([40頁 連接目標指定\)](#page-41-1)

#### 畫面顯示

選擇[線上]⇔[記錄狀態顯示和操作]。

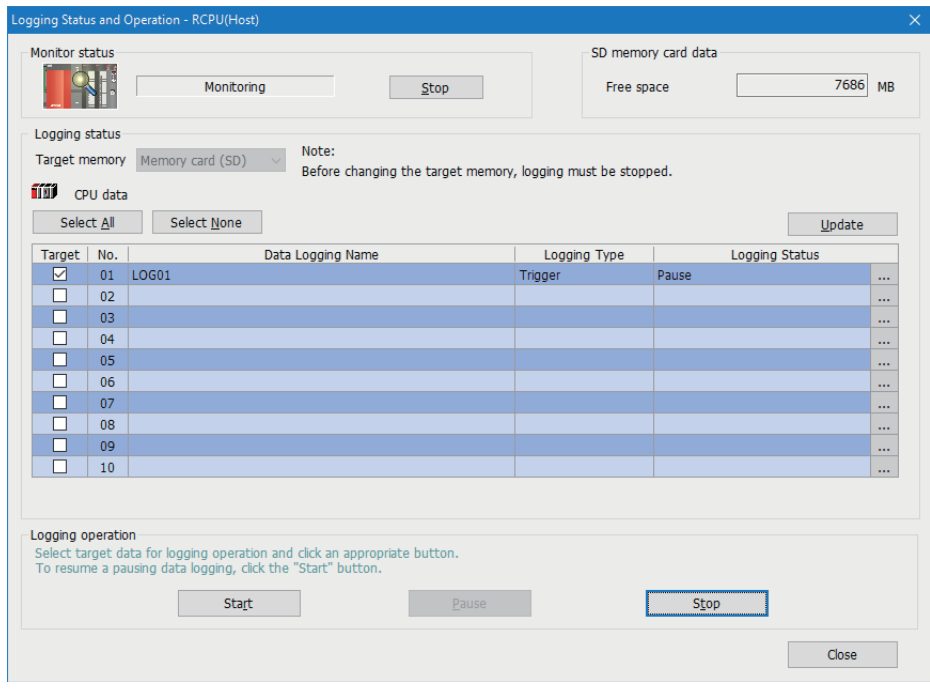

操作步驟

#### ■開始或停止監視

*1.* 按一下[監視開始]按鈕即開始監視。

監視對象的記錄狀態將顯示在"記錄狀態顯示"中。發生錯誤時按一下[...]按鈕,即顯示出錯詳細畫面。

*2.* 按一下[監視停止]按鈕即停止監視。

#### ■開始或停止資料記錄

*1.* 指定儲存了有效設定資料的對象記憶體(資料記憶體或SD記憶卡中之一)。

僅在記錄狀態全為停止時可選擇。

- *2.* 勾選執行對象設定No.。(可以選擇多個)
- *3.* 透過[開始]按鈕開始執行資料記錄。(選擇多個時將同時執行。)\*1
- \*1 RUN切換時的動作設定設定為"自動開始"的情況下,資料記錄的登錄也可透過以下的操作進行。(進行以下的操作時需要進行重新登 錄。)
	- ·電源OFF→ON 重設
	- $\cdot$ STOP $\rightarrow$ RUN
- *4.* 暫停資料記錄時按一下[暫停]按鈕,停止資料記錄時按一下[停止]按鈕。(選擇多個時將同時執行。)

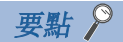

- 即使寫入設定後進行電源OFF→ON或重設,也不能開始資料記錄。開始資料記錄時, 必須按一下[開始]按鈕。 (自動記錄除外)
- 觸發記錄的情況下,資料記錄登錄時如果觸發條件已成立,則不能登錄資料記錄的設定。

 • 透過CPU模組記錄設定工具進行了停止或暫停起,至資料記錄停止或暫停為止需要耗費時間。(這是由於進行 停止或暫停操作之後,在內部緩衝內的資料至SD記憶卡的儲存結束的時刻,才變為停止或暫停狀態之緣故。 )

• 透過CPU模組記錄設定工具執行了開始後,可能發生逾時錯誤,此後記錄狀態變為暫停。

45

# <span id="page-47-0"></span>10 資料記錄檔案的儲存/刪除

將SD記憶卡或資料記憶體內的資料記錄檔案儲存到電腦中或將其刪除。 若要執行本操作,則需事先透過連接目標指定設定對象CPU模組。([40頁 連接目標指定\)](#page-41-1)

#### 畫面顯示

選擇[線上]⇔[記錄檔案的操作]。

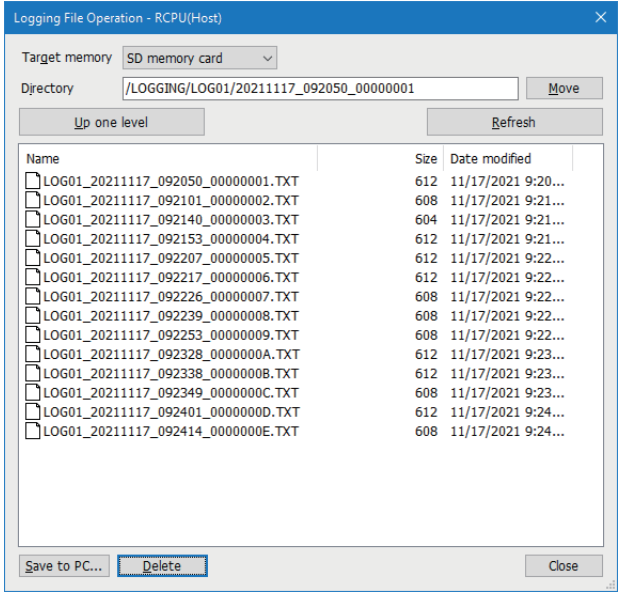

#### 操作步驟

- *1.* 從"對象記憶體"中選擇儲存了要操作的資料的記憶體。
- *2.* 指定目錄,選擇對象檔案。
- *3.* 儲存的情況下按一下[儲存至電腦]按鈕,刪除的情況下按一下[刪除]按鈕。

#### 要點 8

在以下情況下,資料記錄檔案的儲存需要耗費時間,因此其他監視的更新有可能會等待。

- 資料記錄執行中對資料記錄檔案進行儲存時
- 對檔案容量較大的資料記錄檔案進行儲存時

10

# <span id="page-49-0"></span>11 資料記錄檔案的轉移狀態的確認

可確認轉移至FTP伺服器的狀態。

若要執行本操作,則需事先透過連接目標指定設定對象CPU模組。([40頁 連接目標指定\)](#page-41-1)

#### 畫面顯示

#### 選擇[線上]⇒[資料記錄檔案轉移狀態]。

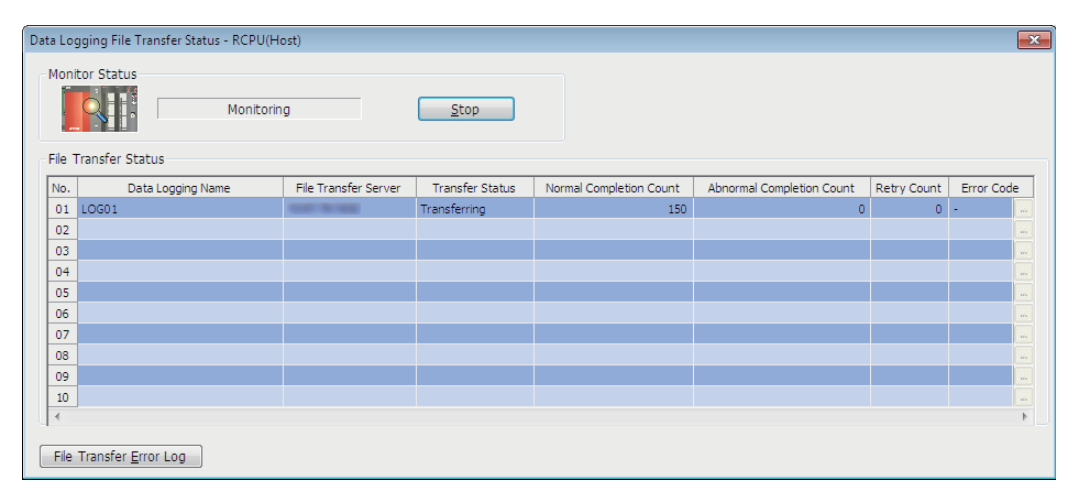

#### 顯示內容

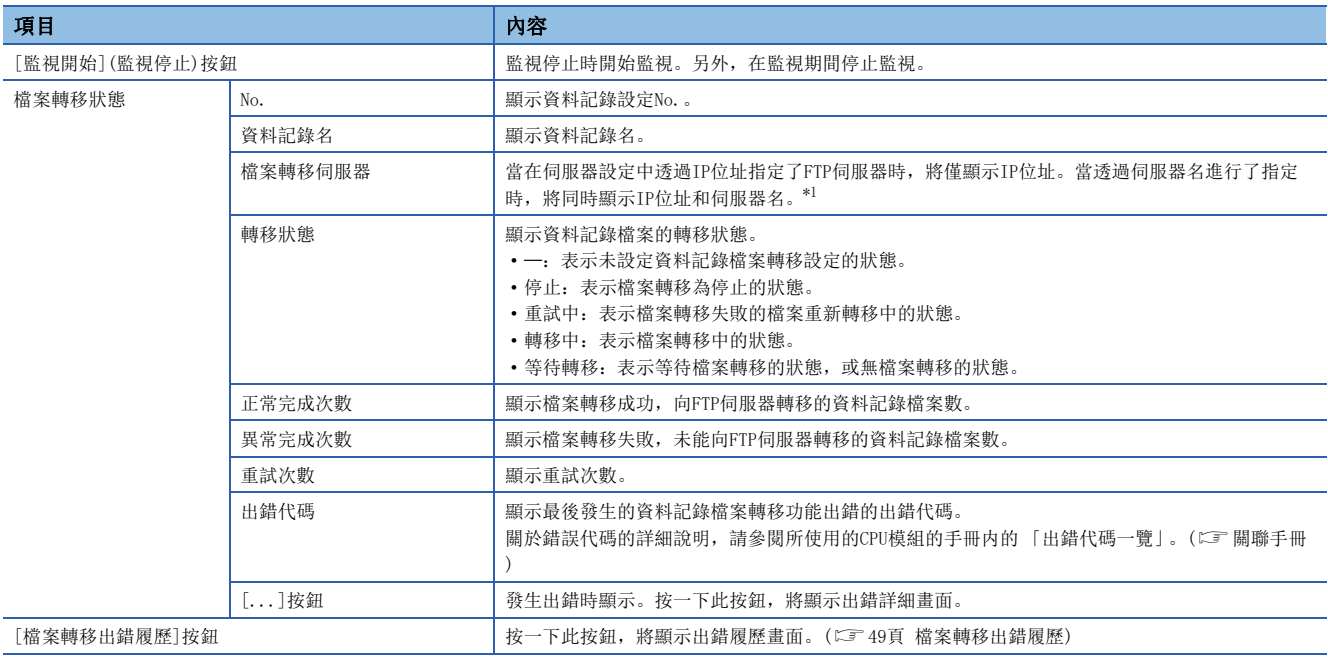

<span id="page-49-1"></span>\*1 當透過伺服器名進行了指定時,與伺服器連接期間將在括弧內顯示IP位址。此外,確定與伺服器連接前,括弧內顯示"一"。

#### <span id="page-50-0"></span>檔案轉移出錯履歷

顯示資料記錄檔案轉移功能的出錯履歷。最多可顯示20件出錯履歷。超過20件時,將從最舊的出錯履歷開始刪除。出錯履歷即 使在電源OFF→ON或重設操作後也將保持。

#### 畫面顯示

按一下"資料記錄檔案轉移狀態"畫面內的[檔案轉移出錯履歷]按鈕。

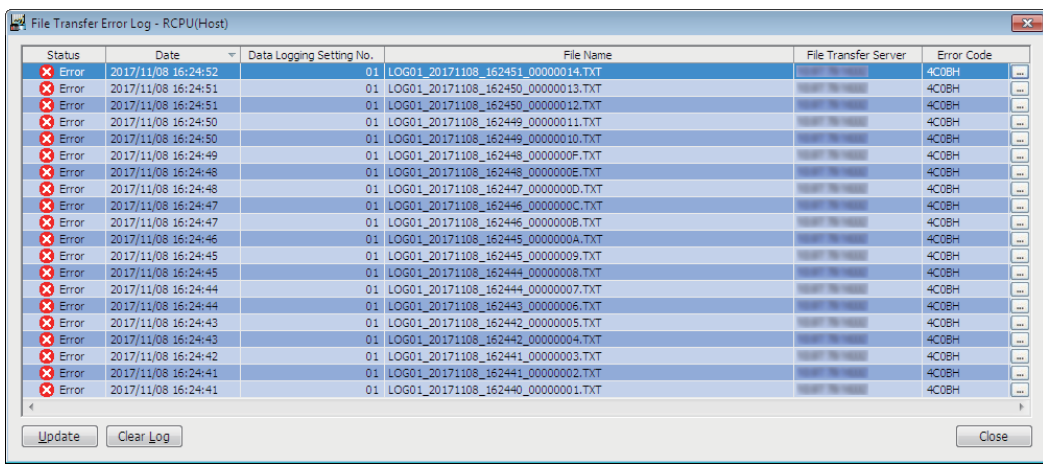

#### 顯示內容

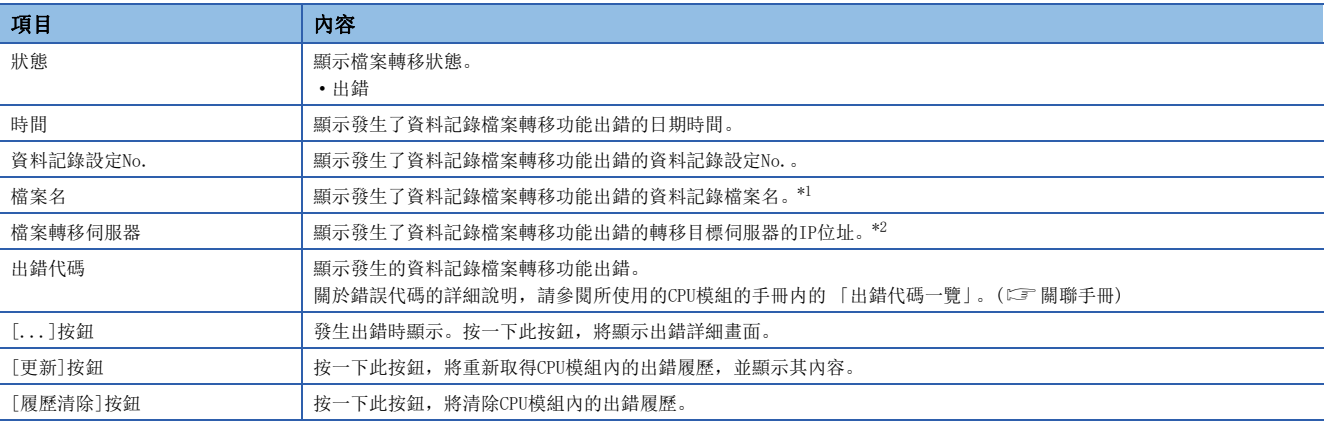

<span id="page-50-1"></span>\*1 資料記錄檔案轉移停止時, 或不存在要轉移的檔案時, 將顯示"一"。

<span id="page-50-2"></span>\*2 當在伺服器設定中透過伺服器名指定了FTP伺服器時, 也將顯示IP位址。但是, 未與伺服器連接時, 將顯示"-"。

49

# <span id="page-51-0"></span>12 說明操作

本章對CPU模組記錄設定工具的說明功能進行説明。

## <span id="page-51-1"></span>12.1 開啟手冊

啟動e-Manual Viewer,顯示手冊。

#### 操作步驟

選擇[Help (幫助)]⇔[Open Manual (開啟手冊)]。

### <span id="page-51-2"></span>12.2 連接至MITSUBISHI ELECTRIC FA Global Website

可以存取三菱電機FA網站的主頁。

#### 操作步驟

選擇[Help (幫助)]⇒[Connection to MITSUBISHI ELECTRIC FA Global Website (連接至MITSUBISHI ELECTRIC FA Global Website)]。

### <span id="page-51-3"></span>12.3 版本資訊

可以確認CPU模組記錄設定工具的版本。

操作步驟

選擇[Help (幫助)][About GX LogViewer (版本資訊)]。

# <span id="page-53-0"></span>附錄

## <span id="page-53-2"></span><span id="page-53-1"></span>附1 在舊版本的基礎上新增或變更的內容

本部分對CPU模組記錄設定工具中新增與變更的功能,以及所支援的版本進行說明。

SW1DNN-LLUTL-J (日文版)、SW1DNN-LLUTL-E (英文版)、SW1DNN-LLUTL-C (中文版)被統一為SW1DNN-LLUTL-M (多語言 版)的1.46Y。

• SW1DNN-LLUTL-M (多語言版)

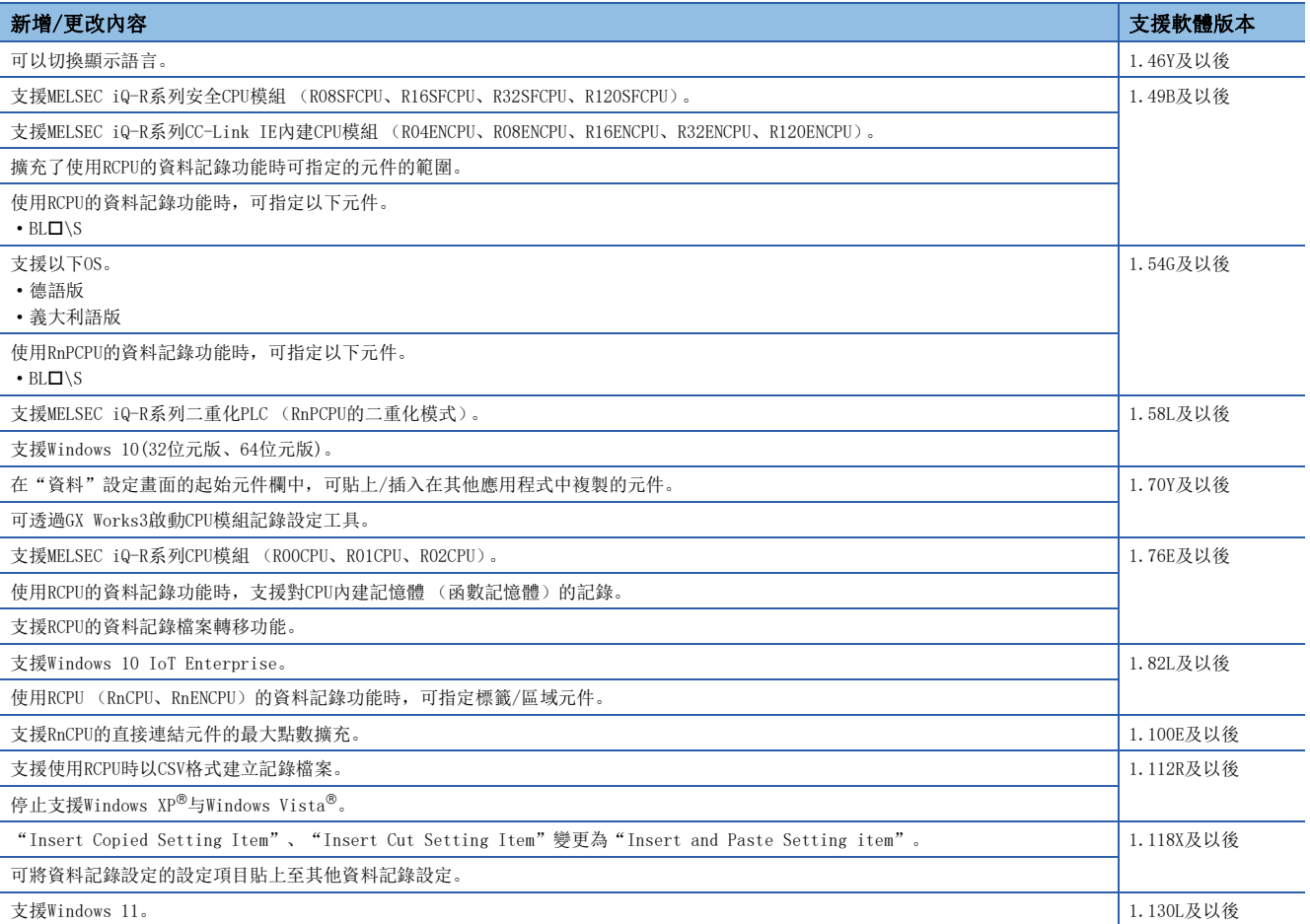

• SW1DNN-LLUTL-J (日文版)

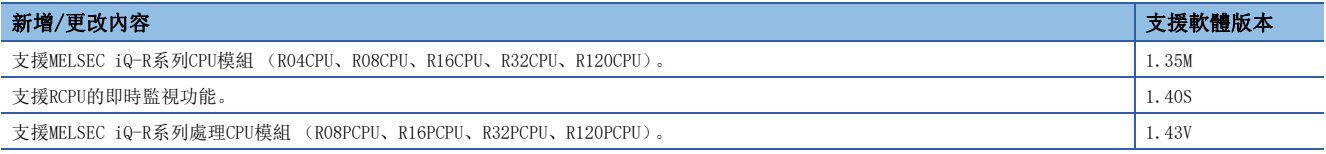

• SW1DNN-LLUTL-E (英文版)

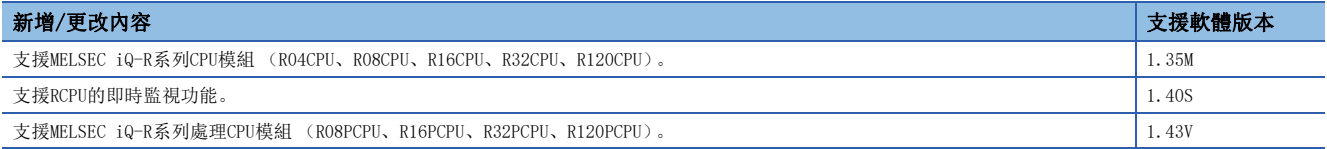

# <span id="page-54-0"></span>附2 可用字元

可以使用的字元如下所示。

### <span id="page-54-1"></span>CPU模組記錄設定工具中可使用的字元

可以以Unicode表示的字元均可使用。但是,在以下使用位置中,使用可否有所不同。另外,輸入了不能使用的字元的情況 下,將無法輸入到輸入欄中,或輸入後將顯示訊息畫面。

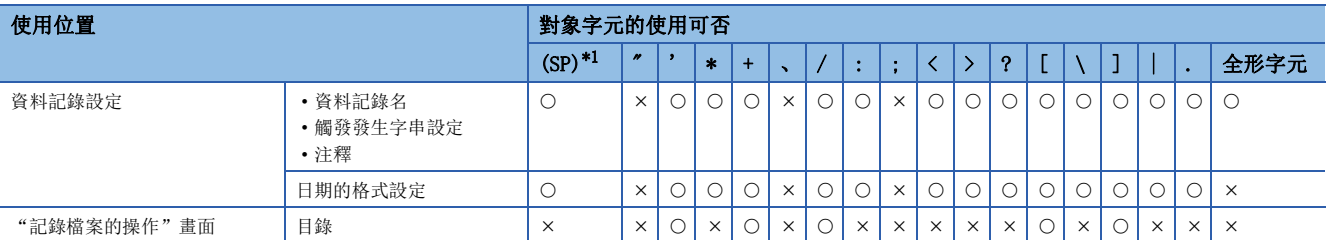

<span id="page-54-3"></span>\*1 (SP)表示空格。

要點 》

不能使用代理對字元。

### <span id="page-54-2"></span>檔案名及資料夾(目錄)名中可以使用的字元

陰影部分可以使用。

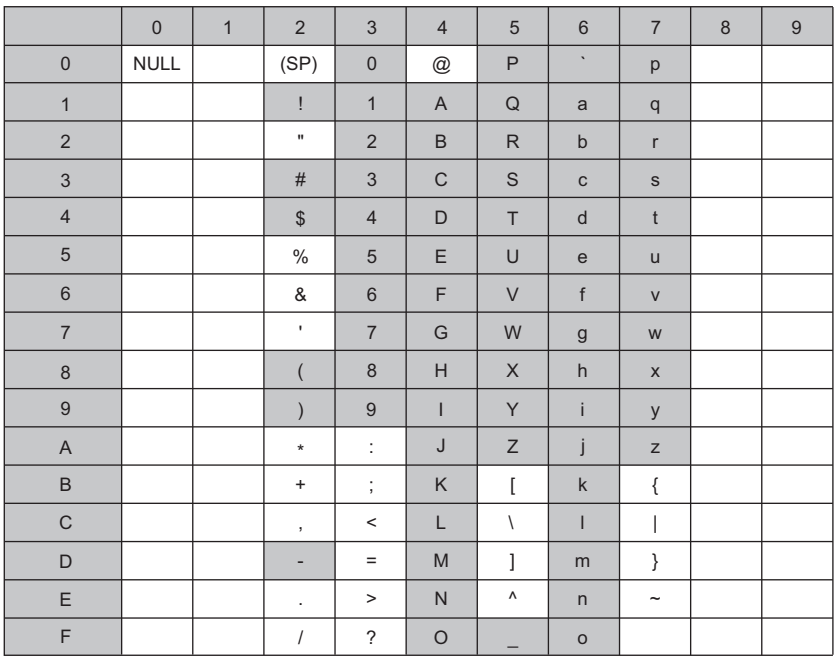

# <span id="page-55-0"></span>附3 USB驅動程式的安裝步驟

要與CPU模組進行USB通訊,需要安裝USB驅動程式。

#### 操作步驟

- *1.* 應使用USB電纜連接電腦與CPU模組,並啟動可程式控制器的電源。
- 2. 透過Windows的裝置管理員, 在"無法辨識的裝置"上按一下滑鼠右鍵, 再按一下"更新驅動程式"。
- *3.* 在"更新驅動程式"畫面中,選擇"瀏覽電腦上的驅動程式",並在下一個畫面中指定安裝了CPU模組記錄設定工具的資 料夾中的"Easysocket\USBDrivers"。

安裝時若未變更安裝資料夾,則其路徑如下所示。

- 64位元作業系統:C:\Program Files (x86)\MELSOFT\Easysocket\USBDrivers
- 32位元作業系統:C:\Program Files\MELSOFT\Easysocket\USBDrivers
- 此外,若安裝有多個MELSOFT產品,則應指定最先安裝的產品的資料夾內的"Easysocket\USBDrivers"。

若"Easysocket\USBDrivers"不存在,應在檔案總管中搜尋"USBDrivers"。

## <span id="page-56-0"></span>修訂記錄

\*本手冊編號在封底的左下角。

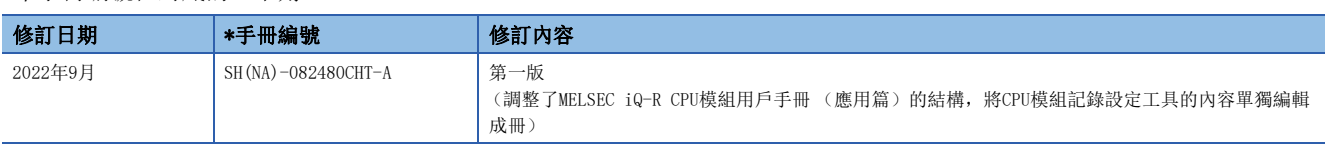

日文手冊編號:SH-082477-A

本手冊不授予工業產權或任何其它類型的權利,也不授予任何專利許可。三菱電機對由於使用了本手冊中的內容而引起的涉及工業產權的任何問題不承擔責 任。

2022 MITSUBISHI ELECTRIC CORPORATION

### <span id="page-57-0"></span>商標

Microsoft, Windows, Windows Vista, and Windows XP are trademarks of the Microsoft group of companies. Unicode is either a registered trademark or a trademark of Unicode, Inc. in the United States and other countries.

The company names, system names and product names mentioned in this manual are either registered trademarks or trademarks of their respective companies.

In some cases, trademark symbols such as  $\overline{w}$  or  $\overline{v}$  are not specified in this manual.

SH(NA)-082480CHT-A(2209)STC MODEL:SW1DNN-LLUTL-O-CHT

### **MITSUBISHI ELECTRIC CORPORATION**

HEAD OFFICE : TOKYO BUILDING, 2-7-3 MARUNOUCHI, CHIYODA-KU, TOKYO 100-8310, JAPAN NAGOYA WORKS : 1-14 , YADA-MINAMI 5-CHOME , HIGASHI-KU, NAGOYA , JAPAN

Specifications subject to change without notice.